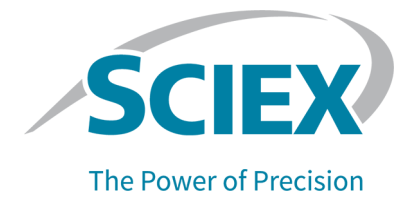

# **Logiciel SCIEX OS 3.3.1**

### Guide d'installation du logiciel

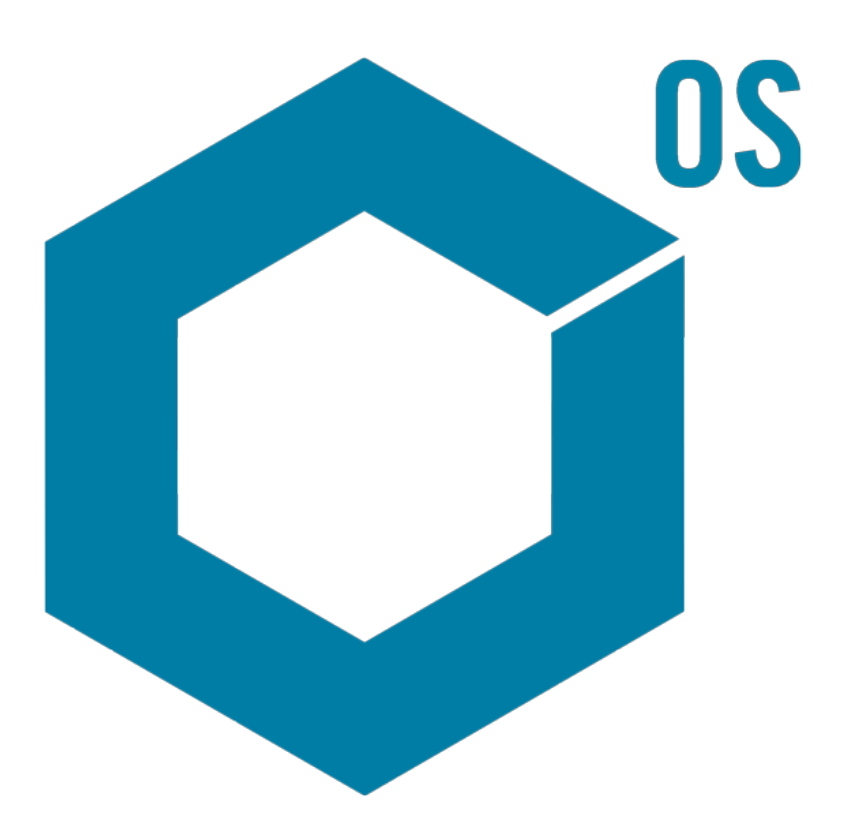

Ce document est fourni aux clients qui ont acheté un équipement SCIEX afin de les informer sur le fonctionnement de leur équipement SCIEX. Ce document est protégé par les droits d'auteur et toute reproduction de tout ou partie de son contenu est strictement interdite, sauf autorisation écrite de SCIEX.

Le logiciel éventuellement décrit dans le présent document est fourni en vertu d'un accord de licence. Il est interdit de copier, modifier ou distribuer un logiciel sur tout support, sauf dans les cas expressément autorisés dans le contrat de licence. En outre, l'accord de licence peut interdire de décomposer un logiciel intégré, d'inverser sa conception ou de le décompiler à quelque fin que ce soit. Les garanties sont celles indiquées dans le présent document.

Certaines parties de ce document peuvent faire référence à d'autres fabricants ou à leurs produits, qui peuvent comprendre des pièces dont les noms sont des marques déposées ou fonctionnent comme des marques de commerce appartenant à leurs propriétaires respectifs. Cet usage est destiné uniquement à désigner les produits des fabricants tels que fournis par SCIEX intégrés dans ses équipements et n'induit pas implicitement le droit et/ou l'autorisation de tiers d'utiliser ces noms de produits comme des marques commerciales.

Les garanties fournies par SCIEX se limitent aux garanties expressément offertes au moment de la vente ou de la cession de la licence de ses produits. Elles sont les uniques représentations, garanties et obligations exclusives de SCIEX. SCIEX ne fournit aucune autre garantie, quelle qu'elle soit, expresse ou implicite, notamment quant à leur qualité marchande ou à leur adéquation à un usage particulier, en vertu d'un texte législatif ou de la loi, ou découlant d'une conduite habituelle ou de l'usage du commerce, toutes étant expressément exclues, et ne prend en charge aucune responsabilité ou passif éventuel, y compris des dommages directs ou indirects, concernant une quelconque utilisation effectuée par l'acheteur ou toute conséquence néfaste en découlant.

Réservé exclusivement à des fins de recherche. Ne pas utiliser dans le cadre de procédures de diagnostic.

Les marques commerciales et/ou marques déposées mentionnées dans le présent document, y compris les logos associés, appartiennent à AB Sciex Pte. Ltd, ou à leurs propriétaires respectifs, aux États-Unis et/ou dans certains autres pays (voir sciex.com/trademarks).

AB Sciex™ est utilisé sous licence.

Echo, Echo MS et Echo MS+ sont des marques commerciales ou déposées de Labcyte, Inc. Aux États-Unis et dans d'autres pays, et sont utilisées sous licence.

© 2023 DH Tech. Dev. Pte. Ltd.

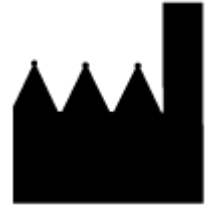

AB Sciex Pte. Ltd. Blk33, #04-06 Marsiling Industrial Estate Road 3 Woodlands Central Industrial Estate, Singapore 739256

# Table des matières

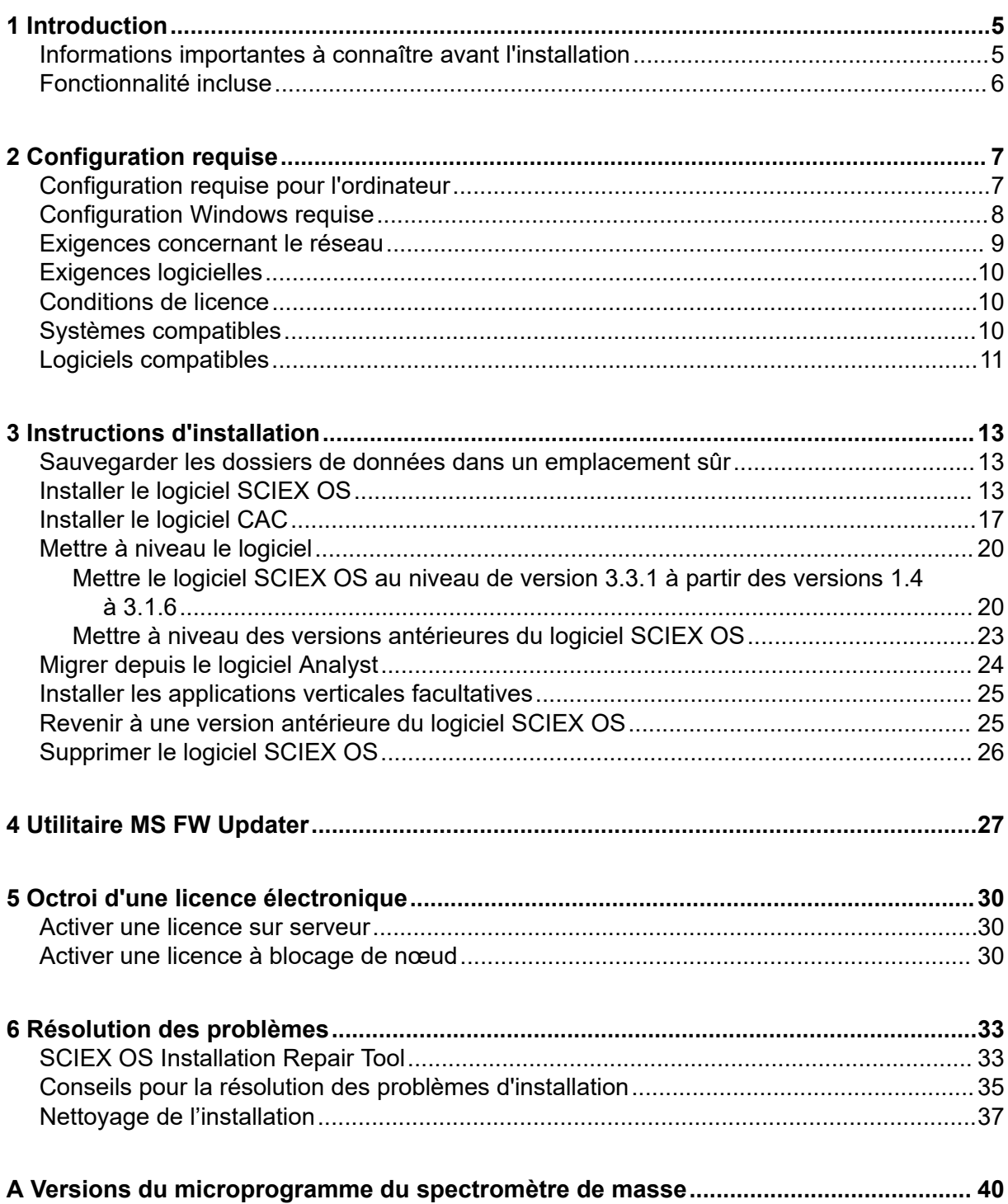

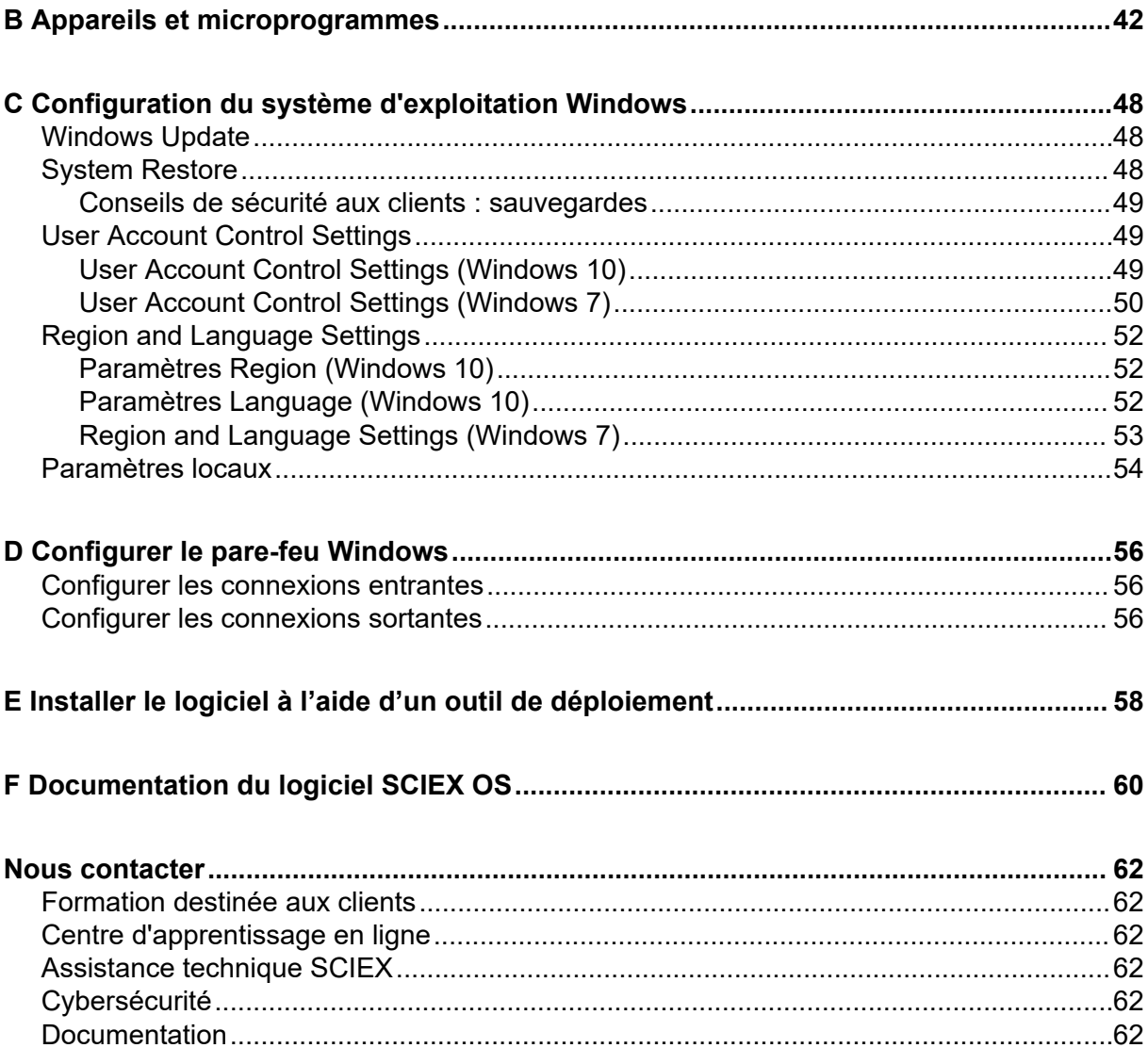

<span id="page-4-0"></span>Ce guide fournit des informations et des procédures sur l'installation du logiciel SCIEX OS 3.3.1, des applications verticales intégrées et du logiciel Central Administrator Console (CAC). Il inclut aussi des informations sur les appareils et les microprogrammes pris en charge, ainsi que des conseils pour la résolution des problèmes d'installation.

Pour des informations sur les nouvelles fonctionnalités logicielles, les améliorations et les problèmes connus, consultez le document *Notes de version* fourni avec le logiciel.

### **Informations importantes à connaître avant l'installation**

Lisez ce guide avant d'installer ou de mettre à niveau le logiciel SCIEX OS.

**Remarque :** Sauvegardez les dossiers de données du logiciel SCIEX OS sur un support sécurisé avant de procéder à une mise à niveau. Pour plus d'informations, consultez la section [Sauvegarder les dossiers de données dans un emplacement sûr](#page-12-0). Ces dossiers contiennent les configurations d'appareil, les données de sécurité, les méthodes et les lots.

Pour vous assurer que le logiciel est bien installé, lisez attentivement les points suivant avant de commencer une des procédures décrites dans le présent guide :

- Le logiciel SCIEX OS utilise une licence électronique. Pour activer cette licence, consultez la section [Octroi d'une licence électronique.](#page-29-0)
- Toutes les versions du logiciel SCIEX OS nécessitent une licence valide. Ces licences sont fournies lors de l'acquisition de nouveaux instruments et peuvent aussi être achetées séparément auprès de SCIEX. Pour plus d'informations concernant la validité de la licence en cours ou l'achat de licences supplémentaires, contactez un commercial ou l'assistance technique SCIEX via la page [sciex.com/request-support.](https://sciex.com/request-support)

**Remarque :** Outre une licence pour le logiciel SCIEX OS, des licences peuvent être nécessaires pour les modules et fonctionnalités en option.

- Les fichiers de données acquis avec le logiciel SCIEX OS 3.3.1 ne peuvent pas être ouverts dans les versions précédentes du logiciel SCIEX OS. Toutefois, les données acquises dans les versions précédentes du logiciel SCIEX OS peuvent être ouvertes dans le logiciel SCIEX OS 3.3.1.
- Les tableaux de résultats créés dans le logiciel SCIEX OS 3.3.1 ne peuvent pas être ouverts dans les versions précédentes du logiciel SCIEX OS. Toutefois, les tableaux de résultats créés dans les versions précédentes du logiciel SCIEX OS peuvent être ouverts dans le logiciel SCIEX OS 3.3.1.
- Tous les appareils pris en charge dans les versions précédentes du logiciel SCIEX OS restent pris en charge dans le logiciel SCIEX OS 3.3.1. Certains appareils peuvent

<span id="page-5-0"></span>nécessiter des mises à niveau de microprogramme. Consultez la section [Appareils et](#page-41-0) [microprogrammes.](#page-41-0)

- Le logiciel SCIEX OS 3.3.1 peut être téléchargé sur Internet. Si un DVD est nécessaire, contactez un commercial.
- Si le logiciel SCIEX OS est installé sur un ordinateur hébergeant le logiciel Analyst ou Analyst TF, désactivez le profil matériel et fermez le logiciel Analyst ou Analyst TF avant de commencer l'installation.
- Pour plus d'informations sur la compatibilité du logiciel SCIEX OS avec d'autres applications logicielles, consultez la section [Logiciels compatibles.](#page-10-0)

### **Fonctionnalité incluse**

Le logiciel SCIEX OS 3.3.1 intègre la fonctionnalité dans sa version précédente.

### <span id="page-6-0"></span>**Configuration requise pour l'ordinateur**

#### **Ordinateur d'acquisition avec le logiciel SCIEX OS**

- **Ordinateurs pris en charge :** les configurations suivantes sont les seules prises en charge pour les ordinateurs d'acquisition :
	- Poste de travail SCIEX Workstation ou Workstation+, avec :
		- Un processeur Intel Xeon W-2245 (8 cœurs, 16,5 Mo de cache, 3,9 GHz, 4,7 GHz Turbo HT 16,5 Mo, 155W DDR4-2933 avec NVIDIA P400 ou T400)
		- 32 Go (2 × 16 Go) de DDR4 3200 MHZ RDIMM ECC
		- Poste de travail SCIEX Workstation : 2 disques durs de 1 To (RAID1)
		- Poste de travail SCIEX Workstation+ : 2 disques durs de 2 To (RAID1)
	- Poste de travail SCIEX Alpha Workstation 2020, avec :
		- Un processeur Intel Core I5-8500 (six cœurs ; 9 Mo de cache, 3,0 GHz, 4,1 GHz Turbo, avec carte graphique HD 630)
		- 32 Go (2 × 16 Go) de DDR4 2666 MHz UDIMM sans ECC
		- 2 disques durs de 2 To (RAID1)
	- Ordinateur Dell OptiPlex XE2 équipé des éléments suivants :
		- Un processeur Intel Core I5-4570S (quatre cœurs ; 2,90 GHz ; 6 Mo avec carte graphique HD 4600)
		- 32 Go, DDR3 1 600 MHz SDRAM
		- 2 disques durs de 2 To (RAID1)
- **Système d'exploitation :** Windows 7 64 bits ou Windows 10 64 bits, version 1809 LTSC. Système d'exploitation en anglais uniquement.
- **Ports Ethernet : au moins deux.**

**Remarque :** Des modèles d'ordinateurs plus récents pourraient être disponibles. Consultez le représentant commercial local pour obtenir des informations à jour.

#### **Ordinateur de traitement avec le logiciel SCIEX OS**

Pour l'ordinateur de traitement, nous recommandons d'utiliser les configurations décrites dans la section Ordinateur d'acquisition avec le logiciel SCIEX OS. Mais un autre ordinateur peut être utilisé s'il est conforme à la configuration indiquée dans le tableau suivant.

| Caractéristique           | <b>Exigences</b>                                                                                                    |
|---------------------------|----------------------------------------------------------------------------------------------------|
| Système<br>d'exploitation | Windows 7 (64 bits) ou Windows 10 (64 bits), version 1809 LTSC 20H2<br>ou 21H2. Les systèmes d'exploitation allemand, anglais, français et<br>italien sont pris en charge. |
| Processeur                | Processeur multicœur (6 ou plus) (avec prise en charge 64 bits), 3 GHz<br>minimum, cache de 9 Mo minimum                                                                   |
| <b>RAM</b>                | 8 Go, 32 Go recommandés                                                                                                    |
| Stockage des<br>données   | Systèmes à masse nominale : disque SSD de 1 To minimum<br>Systèmes à masse précise : disque SSD de 2 To minimum                                                            |

<span id="page-7-0"></span>**Tableau 2-1 : Configuration de l'ordinateur de traitement**

#### **Logiciel CAC**

**Remarque :** Le logiciel Central Administrator Console (CAC) ne peut pas être installé sur le même ordinateur que le logiciel SCIEX OS.

Pour le serveur du logiciel CAC, nous recommandons d'utiliser les configurations décrites dans la section [Ordinateur d'acquisition avec le logiciel SCIEX OS](#page-6-0). Mais un autre ordinateur peut être utilisé s'il est conforme à la configuration indiquée dans le tableau suivant.

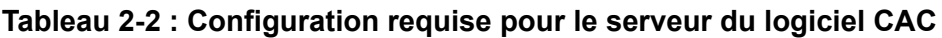

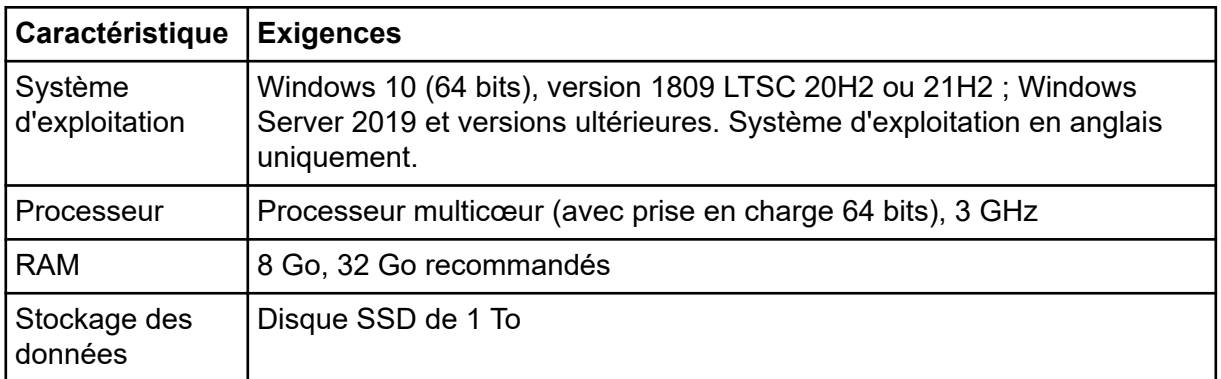

### **Configuration Windows requise**

- Paramètres linguistiques : anglais
- Paramètres régionaux : anglais, français ou allemand
- (Recommandé) Restauration du système : désactivée
- Mises à jour Windows : notifier uniquement

<span id="page-8-0"></span>**Remarque :** Le logiciel SCIEX OS ne peut pas être installé ni utilisé sur un ordinateur avec FIPS (Federal Information Processing Standards) activé (**Cryptographie du système : utiliser des algorithmes compatibles FIPS pour le chiffrement, le hachage et la signature**).

**Remarque :** Chaque ordinateur SCIEX est configuré avec un compte de niveau administrateur local, **abservice**. Le personnel d'intervention et l'assistance technique SCIEX utilisent ce compte pour installer, entretenir et réparer le système. Ne pas supprimer ni désactiver ce compte. Si ce compte est supprimé ou désactivé, préparer un autre moyen d'accéder à SCIEX et le communiquer au technicien de service local.

**Remarque :** Si l'ordinateur n'est pas fourni par SCIEX, vérifiez que .NET Framework 4.x est installé sur l'ordinateur. Si .NET Framework n'est pas installé, avant l'installation du logiciel SCIEX OS, ouvrez le fichier Install/NDP472-KB4054530-x86-x64-AllOS-ENU.exe situé dans le package d'installation.

### **Exigences concernant le réseau**

**Remarque :** Pour plus d'informations sur la sécurité réseau requise pour l'acquisition en réseau, consultez le *Guide du directeur de laboratoire*. Ce document se trouve dans le dossier Install\ProductSpecificDocumentation du package d'installation du logiciel SCIEX OS.

#### **Fonction Software Updates**

La fonction Software Updates présente les exigences supplémentaires suivantes :

- La connectivité sortante utilisant le protocole HTTPS sur le port 443 est activée.
- Le parefeu autorise les communications sortantes envoyées par le logiciel SCIEX OS à AWS (Amazon Web Services), notamment : <https://sciexos.com>.
- Transport Layer Security (TLS) 1.2, ou version ultérieure, si installée.

**Remarque :** Les ordinateurs avec le système d'exploitation Windows 7 peuvent présenter une version antérieure de TLS. Pour mettre à niveau des versions antérieures, installez la mise à jour Microsoft KB3140245. Le système d'exploitation Windows 10 inclut TLS 1.2 ou ultérieur.

Contactez l'administrateur réseau local pour vérifier que ces conditions sont respectées.

La fonction Software Updates de cette version du logiciel SCIEX OS ne prend pas en charge la communication avec Internet via un serveur proxy privé. Si un serveur proxy est utilisé, une erreur s'affiche lorsque l'utilisateur clique sur **Rechercher des mises à jour** dans la page Mises à jour du logiciel.

#### <span id="page-9-0"></span>**CAC**

Le logiciel Central Administrator Console (CAC) utilise les ports TCP 63333 et 44144 pour la communication.

- Le serveur autorise le trafic entrant sur le port 63333 et le trafic sortant sur les ports 44144 et 63333.
- L'ordinateur avec le logiciel SCIEX OS autorise le trafic entrant sur les ports 63333 et 44144, et le trafic sortant sur le port 63333.

Consultez la section [Configurer le pare-feu Windows](#page-55-0).

### **Exigences logicielles**

Microsoft Office 2013, 2016 ou 2021, 32 ou 64 bits, est requis pour créer, ouvrir et modifier les modèles de rapport utilisés dans l'espace de travail Analytics.

**Remarque :** Microsoft Office 365 ne prend pas en charge ces modèles de rapport.

**Remarque :** Le logiciel SCIEX OS peut être installé sur le même ordinateur que Microsoft Office 365. Si le logiciel SCIEX OS et Microsoft Office 365 sont installés sur le même ordinateur, l'utilisateur peut ouvrir Microsoft Office 365 pour générer et ouvrir des rapports dans le logiciel SCIEX OS.

**Remarque :** Les postes de travail Alpha et SCIEX avec systèmes d'exploitation Windows 10 LTSB/LTSC ne sont pas compatibles avec Microsoft Office 365.

### **Conditions de licence**

Le logiciel SCIEX OS 3.3.1 requiert une activation avec un fichier de licence valide. Le fichier de licence contrôle les fonctionnalités et les applications disponibles, comme l'acquisition ou le traitement. D'autres fichiers de licence peuvent être requis pour des fonctionnalités facultatives, comme la CFR, l'acquisition Scout Triggered MRM (stMRM) et le logiciel Molecule Profiler.

Pour le logiciel SCIEX OS, les licences de type serveur et blocage de nœud sont disponibles. Pour le logiciel Central Administrator Console (CAC), seules les licences à blocage de nœud sont prises en charge.

## **Systèmes compatibles**

Les systèmes suivants sont compatibles avec le logiciel SCIEX OS 3.3.1.

#### **Tableau 2-3 : Spectromètres de masse et sources d'ions pris en charge**

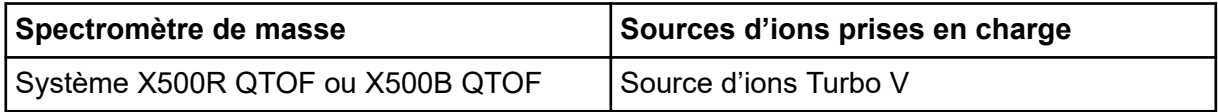

| Spectromètre de masse | Sources d'ions prises en charge                 |
|-----------------------|-------------------------------------------------|
| Système ZenoTOF 7600  | Source d'ions Turbo V                           |
|                       | Source d'ions OptiFlow Turbo V                  |
| Système SCIEX 4500    | Source d'ions Turbo V                           |
| Système SCIEX 5500    | Source d'ions Turbo V                           |
|                       | Source d'ions OptiFlow Turbo V (Sonde<br>Micro) |
| Système SCIEX 5500+   | Source d'ions Turbo V                           |
|                       | Source d'ions OptiFlow Turbo V (Sonde<br>Micro) |
| Système SCIEX 6500    | Source d'ions IonDrive Turbo V                  |
|                       | Source d'ions OptiFlow Turbo V                  |
|                       | Source d'ions Turbo V                           |
| Système SCIEX 6500+   | Source d'ions IonDrive Turbo V                  |
|                       | Source d'ions OptiFlow Turbo V                  |
|                       | Source d'ions Turbo V                           |
| <b>SCIEX 7500</b>     | Source d'ions OptiFlow Pro                      |

<span id="page-10-0"></span>**Tableau 2-3 : Spectromètres de masse et sources d'ions pris en charge (suite)**

### **Logiciels compatibles**

Les applications suivantes sont compatibles avec le logiciel SCIEX OS 3.3.1 sur les systèmes d'exploitation Windows 7 et Windows 10.

**Tableau 2-4 : Logiciels compatibles**

| Nom du logiciel                                        | Informations supplémentaires                                                                                                    |
|--------------------------------------------------------|----------------------------------------------------------------------------------------------------|
| Logiciel Biologics Explorer 1.0, 1.1,<br>2.0, 3.0, 3.1 | Utilisez la vignette sur la page d'accueil du logiciel<br>SCIEX OS pour accéder au logiciel Biologics<br>Explorer 3.0 et 3.1.   |
| CloudConnect 1.8                                       | Le logiciel PeakView 2.2 ou version ultérieure est<br>reguis.                                                                   |
| Logiciel LibraryView 1.6                               | Le logiciel SCIEX OS ne peut pas être installé sur<br>le même ordinateur le logiciel LibraryView version<br>1.0.x ou 1.1 à 1.4. |

| Nom du logiciel                                                     | Informations supplémentaires                                                                                                    |
|---------------------------------------------------------------------|----------------------------------------------------------------------------------------------------|
| Logiciel Molecule Profiler 1.3.1.                                   | Le logiciel Molecule Profiler fait partie du package<br>d'installation. Pour les instructions d'installation,<br>consultez la section Installer le logiciel SCIEX OS. |
| Logiciel MarkerView 1.4                                             | Le logiciel MarkerView fait partie du package<br>d'installation. Pour les instructions d'installation,<br>consultez la section Installer le logiciel SCIEX OS.        |
| OneOmics Suite 3.4                                                  | Le logiciel PeakView 2.2 ou version ultérieure est<br>requis.                                                                                                    |
| ProMassProcessor 1.0                                                |                                                                                                    |
| Service de surveillance à distance<br>StatusScope 2.2, 2.2.1, 2.2.2 |                                                                                                    |

**Tableau 2-4 : Logiciels compatibles (suite)**

**Remarque :** Le logiciel SCIEX OS peut également être installé sur le même ordinateur que le logiciel Analyst version 1.6.3 ou ultérieure et le logiciel Analyst TF version 1.7.1 ou ultérieure.

**Remarque :** Le logiciel SCIEX OS est compatible avec les fichiers de données acquis à l'aide du logiciel Analyst 1.6.2, 1.6. 3, 1.7 ou version ultérieure et à l'aide du logiciel Analyst TF 1.7.1 ou version ultérieure.

**Remarque :** Le logiciel SCIEX OS ne peut pas être installé sur le même ordinateur que le logiciel Analyst Device Driver (ADD), Cliquid, MasterView ou le logiciel MPX.

<span id="page-12-0"></span>**Remarque :** Une connexion à Internet est requise pour télécharger le logiciel. Nous recommandons de télécharger tous les logiciels et documents requis avant l'installation prévue pour raccourcir la durée de celle-ci.

### **Sauvegarder les dossiers de données dans un emplacement sûr**

Avant de mettre à niveau le logiciel SCIEX OS, sauvegardez ces dossiers dans un emplacement sûr (lecteur réseau ou DVD) :

- **SCIEX OS Data :** ce dossier contient toutes les méthodes, les lots et les données. Par défaut, ce dossier est installé dans D:\SCIEX OS Data.
- **C:\ProgramData\SCIEX :** ce dossier contient toutes les données de sécurité et de configuration de l'appareil.

**Remarque :** Il s'agit d'un dossier masqué. S'il n'est pas visible, configurez l'Explorateur de fichiers de façon à afficher les éléments masqués.

Si le logiciel de sauvegarde rencontre des fichiers verrouillés, ignorez-les.

**Remarque :** Les sauvegardes sont nécessaires pour pouvoir restaurer la version précédente du logiciel SCIEX OS. Si aucune sauvegarde n'est disponible et que vous réinstallez la version précédente du logiciel SCIEX OS, vous devrez recréer toutes les méthodes et reconfigurer la sécurité.

Ne renommez pas le dossier SCIEX OS Data existant. Nous recommandons d'utiliser le même dossier SCIEX OS Data pour la nouvelle version du logiciel SCIEX OS afin de pouvoir accéder aux données existantes telles que les méthodes, les lots, les données et les tableaux de résultats.

### **Installer le logiciel SCIEX OS**

**Remarque :** Pour les utilisateurs ayant le logiciel SCIEX OS 3.1 ou 3.1.5 installé :

- Si le logiciel LibraryView ou la fonctionnalité Library Search est utilisé : contactez le support SCIEX pour effectuer la mise à niveau. Accédez à l'adresse : [sciex.com/request](https://sciex.com/request-support)[support.](https://sciex.com/request-support)
- Si le logiciel LibraryView ou la fonctionnalité Library Search n'est pas utilisé : désinstallez le logiciel SCIEX OS 3.1 ou 3.1.5. Consultez la section [Supprimer le logiciel SCIEX OS](#page-25-0). Puis suivez cette procédure pour installer le logiciel SCIEX OS 3.3.1.

#### **Conditions préalables**

- Vérifiez qu'une clé de licence SCIEX OS (SCIEX OS3.3.lic) est disponible. La clé de licence peut être transmise sur un certificat d'activation imprimé ou dans un e-mail de SCIEX. Si la clé de licence est absente, contactez un commercial SCIEX.
- Si une mise à jour Windows Update est en cours, attendez la fin de celle-ci.
- Si un redémarrage est nécessaire après une mise à jour Windows Update, redémarrez l'ordinateur avant de lancer l'installation.

**Remarque :** Le package VC++2008 SP1 MFC Security Redistributable est également nécessaire. Si ce package n'est pas présent, le programme d'installation l'installe. Ne supprimez pas ce package. Si le package est supprimé, le logiciel SCIEX OS ne fonctionnera pas correctement avec un système ExionLC 2.0.

Suivez cette procédure pour installer le logiciel SCIEX OS et les applications intégrées facultatives, ainsi que les logiciels MarkerView et Molecule Profiler.

Pendant l'installation, l'utilisateur sélectionne le type d'installation ainsi que les applications et fonctionnalités à installer.

Pour installer le logiciel CAC, consultez la section [Installer le logiciel CAC](#page-16-0).

**Remarque :** Le logiciel CAC fait partie du package d'installation d'SCIEX OS. Toutefois, le logiciel CAC et le logiciel SCIEX OS ne peuvent pas être installés sur le même poste de travail.

**Remarque :** Le programme d'installation désactive la tâche System Restore.

**Remarque :** Pour apporter des modifications dans l'installation, désactivez les appareils dans le logiciel SCIEX OS avant d'utiliser l'option **Modify**. Consultez la section [Conseils pour](#page-34-0) [la résolution des problèmes d'installation.](#page-34-0)

- 1. Connectez-vous sur l'ordinateur en tant qu'utilisateur Windows possédant des privilèges d'administrateur.
- 2. Vérifiez que toutes les applications sont fermées.
- 3. Si le logiciel LibraryView 1.5 est installé, procédez comme suit :
	- a. Cliquez sur **Start** > **Control Panel** > **Programs and Features**.

**Conseil !** Si les composants du panneau de commande sont affichés par **Category**, cliquez sur **Start** > **Control Panel** > **Programs** > **Programs and Features** > **Uninstall a program**.

- b. Sélectionnez le fichier LibraryView, puis cliquez sur **Uninstall**.
- 4. Si le logiciel SCIEX OS 3.1 ou 3.1. 5 est installé, procédez comme suit :
- a. Cliquez sur **Start** > **Control Panel** > **Programs and Features**.
- b. Sélectionnez le fichier SCIEX OS, puis cliquez sur **Uninstall**.
- 5. Si le logiciel LibraryView Framework 1.5 est installé, procédez comme suit :
	- a. Cliquez sur **Start** > **Control Panel** > **Programs and Features**.
	- b. Sélectionnez le logiciel LibraryView Framework, puis cliquez sur **Uninstall**.
- 6. Redémarrez l'ordinateur.
- 7. Pour installer le logiciel depuis un DVD, chargez le DVD dans le lecteur approprié.
- 8. Pour installer le logiciel depuis un fichier téléchargé, procédez comme suit :
	- a. Téléchargez le fichier  $z$  ip requis à partir de [sciex.com/software-support/software](https://sciex.com/software-support/software-downloads)[downloads](https://sciex.com/software-support/software-downloads).

**Conseil !** Pour éviter tout problème d'installation, enregistrez le fichier à un autre emplacement que le bureau de l'ordinateur, puis déconnectez tout périphérique de stockage USB externe avant le début de l'installation.

- b. Une fois le téléchargement terminé, cliquez avec le bouton droit de la souris sur le fichier téléchargé, puis cliquez sur **Extract All** pour extraire le package d'installation.
- 9. Ordinateurs d'acquisition : installez le pilote :
	- Systèmes X500 QTOF : naviguez jusqu'au dossier Drivers du DVD ou du package d'installation, puis double-cliquez sur le fichier  $xTDC4$  driver  $v1.1.1$ . exe pour installer la version 1.1.1.
	- Systèmes ZenoTOF : naviguez jusqu'au dossier Drivers du DVD ou du package d'installation, puis double-cliquez sur le fichier  $ndiqo$  driver  $v1.3.0$ .exe pour installer la version 1.3.0.
- 10. Dans le dossier Install du DVD ou du package d'installation, double-cliquez sur le fichier Setup.exe.
- 11. Suivez les instructions qui apparaissent à l'écran. Pendant l'installation, des messages vous invitent à sélectionner le type d'installation et les modules à installer.
	- **Acquisition + Processing**
	- **Processing**
	- **Administration**

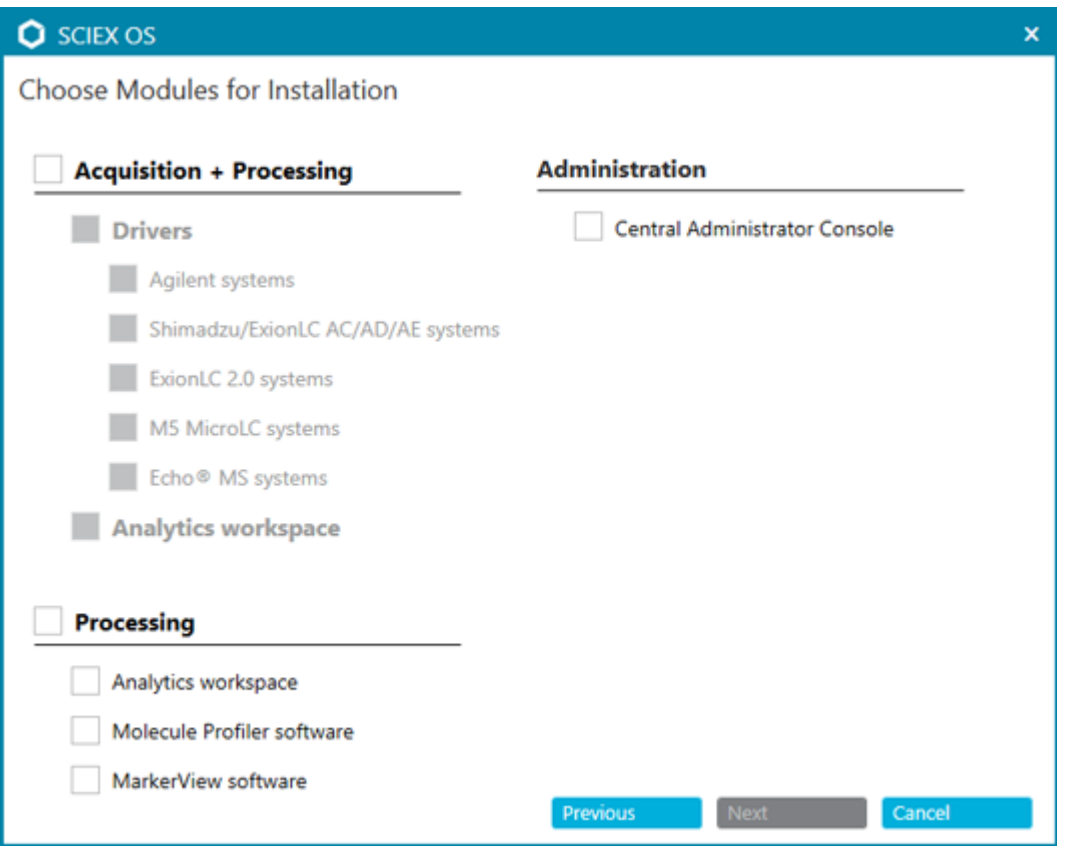

#### **Illustration 3-1 : Boîte de dialogue Choisir les modules à installer**

**Remarque :** Des licences peuvent être requises pour des fonctionnalités et des applications intégrées disponibles en option.

**Remarque :** Pour éviter tout problème d'installation, installez le logiciel sur un disque local. N'installez pas le logiciel sur un lecteur réseau ou amovible.

**Remarque :** Pour éviter les problèmes d'installation, vérifiez que le chemin vers le dossier d'installation ne dépasse pas 118 caractères. S'il est plus long, l'installation ne se poursuivra pas.

**Conseil !** Si une mise à niveau vers .NET Framework est nécessaire, un message demandant un redémarrage de l'ordinateur apparaît pendant l'installation. Les utilisateurs peuvent redémarrer immédiatement ou ultérieurement. Toutefois, l'installation est interrompue jusqu'au redémarrage.

Si l'installation n'aboutit pas, utilisez SCIEX OS Installation Repair Tool pour identifier le problème. Consultez la section [SCIEX OS Installation Repair Tool](#page-32-0).

- 12. Redémarrez l'ordinateur.
- 13. (Facultatif) Utilisez le SCIEX OS Installation Confirmation Tool pour vérifier que le logiciel est correctement installé :
- <span id="page-16-0"></span>a. Dans le SCIEX OS Installation Confirmation Tool, cliquez sur **Start verifying installed files**.
- b. Une fois l'analyse terminée, cliquez sur **Imprimer le rapport**, sélectionnez une imprimante, puis cliquez sur **Print**.
- 14. Si le logiciel CAC est utilisé, configurez le parefeu Windows sur l'ordinateur. Consultez la section [Configurer le pare-feu Windows.](#page-55-0)

Utilisez les ports TCP 63333 et 44144 pour la communication avec le logiciel CAC. L'ordinateur doit autoriser le trafic entrant sur les ports 63333 et 44144, et le trafic sortant sur le port 63333.

- 15. Ouvrez le logiciel.
- 16. Utilisez la clé de licence pour activer le logiciel, notamment les fonctionnalités et applications intégrées en option. Consultez la section [Octroi d'une licence électronique.](#page-29-0)

**Remarque :** Systèmes à masse nominale et précise pris en charge : si la licence du logiciel SCIEX OS 3.3.1 inclut une licence du logiciel LibraryView, le logiciel LibraryView doit être installé séparément.

**Remarque :** Outre la licence du logiciel SCIEX OS, des licences peuvent être requises pour des fonctionnalités et des applications intégrées disponibles en option. Veillez à obtenir et activer les licences avant d'essayer d'utiliser ces fonctionnalités.

17. (Si nécessaire) Pour les ordinateurs d'acquisition, exécutez MS FW Updater pour mettre à jour le microprogramme MS et les tableaux de configuration des instruments. Consultez les sections [Utilitaire MS FW Updater](#page-26-0) et [Versions du microprogramme du](#page-39-0) [spectromètre de masse](#page-39-0).

**Remarque :** Pour autoriser les utilisateurs à accéder au logiciel SCIEX OS, ajoutez-les à la base de données de sécurité. Consultez le *Guide du directeur de laboratoire* ou l'*Aide*.

## **Installer le logiciel CAC**

#### **Conditions préalables**

- Assurez-vous qu'une clé de licence du logiciel CAC est disponible. La clé de licence peut être distribuée sur un certificat d'activation imprimé ou dans un e-mail de SCIEX Now. Si la clé de licence est absente, contactez un commercial SCIEX.
- Si une mise à jour Windows est en cours, attendez la fin de celle-ci.
- Si un redémarrage est nécessaire après une mise à jour Windows, redémarrez l'ordinateur avant de commencer l'installation.

Lors de l'installation du logiciel à partir d'un DVD, installez-le toujours à partir du DVD SCIEX officiel et confirmez après l'installation que la version installée est correcte.

**Remarque :** Le programme d'installation désactive la tâche System Restore.

**Remarque :** Pour apporter des modifications dans l'installation, désactivez les appareils dans le logiciel SCIEX OS avant d'utiliser l'option **Modify**. Consultez la section [Conseils pour](#page-34-0) [la résolution des problèmes d'installation.](#page-34-0)

- 1. Connectez-vous sur l'ordinateur en tant qu'utilisateur Windows possédant des privilèges d'administrateur.
- 2. Vérifiez que toutes les applications sont fermées.
- 3. Pour installer le logiciel depuis un DVD, chargez le DVD dans le lecteur de DVD.
- 4. Pour installer le logiciel depuis un fichier téléchargé, respectez la procédure suivante :
	- a. Téléchargez le fichier .zip requis à partir du site Web SCIEX.

**Conseil !** Pour éviter tout problème d'installation, enregistrez le fichier à un autre emplacement que le bureau de l'ordinateur, puis déconnectez tout périphérique de stockage USB externe avant le début de l'installation.

- b. Une fois le téléchargement terminé, faites un clic droit sur le fichier téléchargé, puis cliquez sur **Extract All** pour extraire le package d'installation.
- 5. Double-cliquez sur Setup.exe dans le dossier Install sur le DVD ou dans le package d'installation.
- 6. Suivez les instructions qui apparaissent à l'écran. Dans la boîte de dialogue Choisir les modules à installer, sélectionnez **Central Administrator Console**.

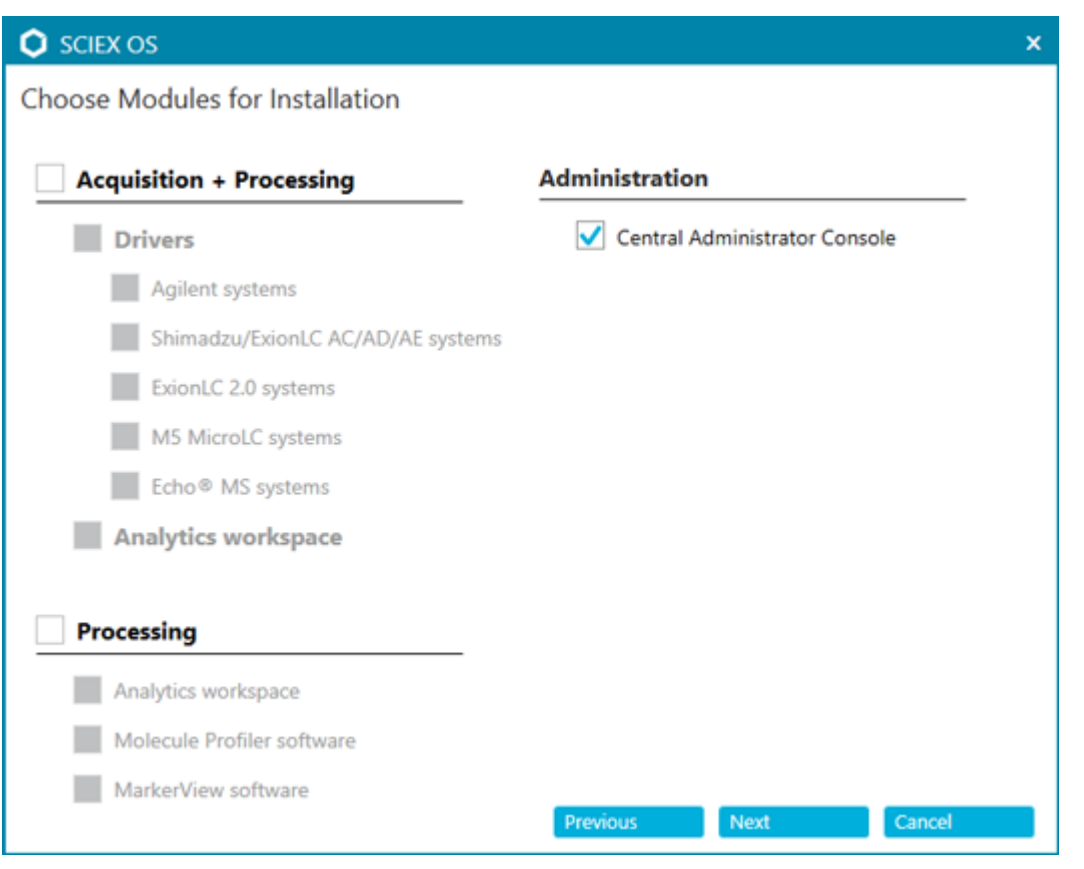

**Illustration 3-2 : Choisir les modules à installer**

**Remarque :** Pour éviter tout problème d'installation, installez le logiciel sur un disque local. Ne l'installez pas sur un lecteur réseau ou amovible.

**Remarque :** Pour éviter les problèmes d'installation, vérifiez que le chemin vers le dossier d'installation ne dépasse pas 118 caractères. S'il est plus long, l'installation ne se poursuivra pas.

**Conseil !** Si une mise à niveau vers .NET est nécessaire, un message apparaît pendant l'installation, invitant l'utilisateur à redémarrer l'ordinateur. Les utilisateurs ont la possibilité de redémarrer immédiatement ou de reporter le redémarrage. Toutefois, l'installation est interrompue jusqu'au redémarrage.

Si l'installation n'aboutit pas, utilisez SCIEX OS Installation Repair Tool pour identifier le problème. Consultez la section [SCIEX OS Installation Repair Tool](#page-32-0).

7. Si vous y êtes invité, redémarrez l'ordinateur après l'installation du logiciel.

**Remarque :** Un redémarrage est recommandé après la première installation du logiciel, même si aucune invite n'est émise. Un redémarrage n'est pas nécessaire après la réinstallation du logiciel.

8. (Facultatif) Utilisez le SCIEX OS Installation Confirmation Tool pour vérifier que le logiciel est correctement installé :

- <span id="page-19-0"></span>a. Dans le SCIEX OS Installation Confirmation Tool, cliquez sur **Start verifying installed files**.
- b. Une fois l'analyse terminée, cliquez sur **Imprimer le rapport**, sélectionnez une imprimante, puis cliquez sur **Print**.
- 9. Configurez le parefeu Windows sur le serveur CAC. Consultez la section [Configurer le](#page-55-0) [pare-feu Windows.](#page-55-0)

Utilisez les ports TCP 63333 et 44144 pour la communication sur le serveur CAC. Le serveur doit autoriser le trafic entrant sur le port 63333 et le trafic sortant sur les ports 44144 et 63333.

10. Configurez le parefeu Windows sur les ordinateurs hébergeant le logiciel SCIEX OS. Consultez la section [Configurer le pare-feu Windows](#page-55-0).

Utilisez les ports TCP 63333 et 44144 pour la communication avec le serveur CAC. L'ordinateur doit autoriser le trafic entrant sur les ports 63333 et 44144, et le trafic sortant sur le port 63333.

- 11. Ouvrez le logiciel.
- 12. Activez le logiciel à l'aide de la clé de licence. Consultez la section [Octroi d'une licence](#page-29-0) [électronique](#page-29-0).
- 13. Configurez le logiciel CAC. Consultez le document *Aide de CAC*.

**Remarque :** Le mode d'administration peut être modifié dans le logiciel CAC ou SCIEX OS. Pour des instructions sur la configuration du mode d'administration dans le logiciel SCIEX OS, consultez le *Système d'aide du logiciel SCIEX OS*.

### **Mettre à niveau le logiciel**

Une nouvelle licence du logiciel est requise pour la mise à niveau des versions de SCIEX OS antérieures à la version 3.3.1.

### **Mettre le logiciel SCIEX OS au niveau de version 3.3.1 à partir des versions 1.4 à 3.1.6**

**Remarque :** Pour les utilisateurs ayant le logiciel SCIEX OS 3.1 ou 3.1.5 installé :

- Si le logiciel LibraryView ou la fonctionnalité Library Search est utilisé : contactez le support SCIEX pour effectuer la mise à niveau. Accédez à l'adresse : [sciex.com/request](https://sciex.com/request-support)[support.](https://sciex.com/request-support)
- Si le logiciel LibraryView ou la fonctionnalité Library Search n'est pas utilisé, suivez cette procédure pour désinstaller le logiciel SCIEX OS 3.1 ou 3.1.5. Puis installez le logiciel SCIEX OS 3.3.1. Consultez la section [Installer le logiciel SCIEX OS](#page-12-0).

#### **Conditions préalables**

- Vérifiez qu'une clé de licence du logiciel SCIEX OS est disponible. Les clients éligibles peuvent également obtenir une clé de licence de mise à niveau en cliquant sur le bouton **Mettre à niveau le logiciel** dans la page Logiciel enregistré de [SCIEX Now.](https://sciex.com/support)
- Si un tableau de résultats contient des colonnes personnalisées nommées **IF**, modifiez le nom de la colonne.
- Vérifiez que les versions de toutes les applications verticales installées sur l'ordinateur soient prises en charge. Pour les versions prises en charge, consultez la section [Logiciels compatibles](#page-10-0). Si nécessaire, mettez à jour les applications verticales avant de mettre à niveau le logiciel SCIEX OS. Consultez la section [Installer les applications](#page-24-0) [verticales facultatives](#page-24-0).

**Remarque :** Vérifiez que la version 1.4 du logiciel LibraryView est installée avant de mettre à niveau le logiciel SCIEX OS.

- Si une mise à jour Windows est en cours, attendez la fin de celle-ci.
- Si un redémarrage est nécessaire après une mise à jour Windows, redémarrez l'ordinateur avant de lancer la mise à niveau.

Le programme d'installation supprime silencieusement les correctifs qui sont intégrés dans cette version. Pour obtenir une liste des correctifs, consultez la section [Fonctionnalité](#page-5-0) [incluse](#page-5-0).

Pendant l'installation du logiciel SCIEX OS, l'utilisateur sélectionne les modules à installer, tels que **Molecule Profiler** ou **Analytics**.

**Remarque :** Le logiciel CAC fait partie du package d'installation du logiciel SCIEX OS. Toutefois, les logiciels CAC et SCIEX OS ne peuvent pas être installés sur le même poste de travail.

**Remarque :** Lors de la mise à niveau, le pilote du système ExionLC 2.0, s'il est installé sur l'ordinateur, est désinstallé. Une fois le logiciel SCIEX OS installé, réinstallez le pilote du système ExionLC 2.0.

- 1. Désactivez tous les appareils, puis fermez le logiciel SCIEX OS.
- 2. Vérifiez que toutes les autres applications sont fermées.
- 3. Sauvegardez le dossier C:\ProgramData\SCIEX. Consultez la section [Sauvegarder](#page-12-0) [les dossiers de données dans un emplacement sûr.](#page-12-0)
- 4. Pour les mises à niveau du logiciel SCIEX OS 1.4 : si la fonctionnalité Audit Trail est utilisée, procédez comme suit pour enregistrer les données d'audit du poste de travail :
	- a. Accédez au dossier C: \ProgramData \SCIEX, puis créez un dossier nommé Audit Data. Donnez au système, aux utilisateurs et aux administrateurs l'accès en lecture et en écriture à ce nouveau dossier.
- b. Accédez au dossier SCIEX OS Data\common-project-area\Audit Data, puis copiez les fichiers suivants :
	- WorkstationAuditMap.atms
	- WorkstationAuditMapTemplates.atms
	- WorkstationAuditTrailData.atds

**Remarque : Par défaut, SCIEX OS Data est installé sur D: \.** 

- c. Collez les fichiers dans le dossier C:\ProgramData\SCIEX\Audit Data.
- 5. Connectez-vous sur l'ordinateur en tant qu'utilisateur Windows possédant des privilèges d'administrateur.
- 6. Ordinateur d'acquisition : procédez comme suit :
	- a. Ouvrez le logiciel SCIEX OS installé.
	- b. Ouvrez l'espace de travail Réglage MS.
	- c. Cliquez sur **Réglage MS positif**.
	- d. Cliquez sur **Enregistrer les paramètres de réglage** dans le panneau de gauche, puis sur **Enregistrer les paramètres**.
- 7. Sauvegardez le dossier SCIEX OS Data. Consultez la section [Sauvegarder les](#page-12-0) [dossiers de données dans un emplacement sûr](#page-12-0).
- 8. Effectuez l'une des opérations suivantes :
	- Si le logiciel est installé à partir d'un DVD, insérez le DVD dans le lecteur DVD et passez à l'étape 12.
	- Si le logiciel est installé à partir d'un fichier téléchargé, passez à l'étape 9.
- 9. Téléchargez le fichier .zip requis à partir du site Web SCIEX.

**Conseil !** Pour éviter tout problème d'installation, enregistrez le fichier à un autre emplacement que le bureau de l'ordinateur, puis déconnectez tout périphérique de stockage USB externe avant le début de l'installation.

- 10. Une fois le téléchargement terminé, cliquez avec le bouton droit de la souris sur le fichier téléchargé, puis cliquez sur **Extract All** pour extraire le package d'installation.
- 11. Ordinateurs d'acquisition : mettez à niveau les pilotes.
	- Systèmes X500 QTOF : accédez au dossier Drivers du DVD ou du package d'installation, puis double-cliquez sur  $xTDC4$  driver  $v1.1.1$ . exe pour supprimer la version précédente du pilote TDC4 et installer la version 1.1.1
- 12. Double-cliquez sur **setup.exe** dans le DVD ou le package d'installation.
- 13. Suivez les instructions qui apparaissent à l'écran. À l'invite, sélectionnez les modules à installer.

<span id="page-22-0"></span>**Conseil !** Si une mise à niveau vers .NET est nécessaire, un message apparaît pendant l'installation, invitant l'utilisateur à redémarrer l'ordinateur. Les utilisateurs ont la possibilité de redémarrer immédiatement ou de reporter le redémarrage. Toutefois, l'installation est interrompue jusqu'au redémarrage.

Si la mise à niveau n'aboutit pas, utilisez SCIEX OS Installation Repair Tool pour identifier le problème. Consultez la section [SCIEX OS Installation Repair Tool](#page-32-0).

- 14. (Facultatif) Utilisez le SCIEX OS Installation Confirmation Tool pour vérifier que le logiciel est correctement installé :
	- a. Dans le SCIEX OS Installation Confirmation Tool, cliquez sur **Start verifying installed files**.
	- b. Une fois l'analyse terminée, cliquez sur **Imprimer le rapport**, sélectionnez une imprimante, puis cliquez sur **Print**.
- 15. Sur les ordinateurs d'acquisition, exécutez l'utilitaire MS FW Updater pour mettre à jour le microprogramme et les tableaux de configuration du spectromètre de masse, si nécessaire. Consultez la section [Utilitaire MS FW Updater.](#page-26-0)

Pour obtenir la liste des versions de microprogramme prises en charge, consultez la section [Versions du microprogramme du spectromètre de masse](#page-39-0).

16. Le cas échéant, installez le pilote du système ExionLC 2.0.

### **Mettre à niveau des versions antérieures du logiciel SCIEX OS**

Pour mettre à niveau des versions de SCIEX OS antérieures à la version 1.4, supprimez la version antérieure de SCIEX OS puis installez la nouvelle version.

- 1. Désactivez tous les appareils, puis fermez le logiciel SCIEX OS.
- 2. Vérifiez que toutes les autres applications sont fermées.
- 3. Sauvegardez le dossier C: \ProgramData \SCIEX. Consultez la section [Sauvegarder](#page-12-0) [les dossiers de données dans un emplacement sûr.](#page-12-0)
- 4. Dans le panneau de configuration Apps & features de Windows, supprimez le logiciel SCIEX OS.
- 5. Installez le logiciel SCIEX OS 3.3.1. Consultez la section [Installer le logiciel SCIEX OS.](#page-12-0)
- 6. Mettez à niveau les applications verticales. Consultez la section [Installer les applications](#page-24-0) [verticales facultatives.](#page-24-0)

### <span id="page-23-0"></span>**Migrer depuis le logiciel Analyst**

#### **Conditions préalables**

- Suivez la formation *SCIEX OS eLearning*, disponible sur [SCIEX Now Learning Hub](https://sciex.com/support/training).
- Vérifiez que l'ordinateur d'acquisition respecte la configuration requise pour le logiciel SCIEX OS.
- Achetez la licence du logiciel SCIEX OS.

Les clients qui utilisent le logiciel Analyst pour acquérir des données générées par les systèmes SCIEX 4500, 5500, 5500+, 6500 et 6500+ peuvent réaliser une mise à niveau vers SCIEX OS, le nouveau logiciel de spectrométrie de masse disponible auprès de SCIEX. Un service de mise à niveau sur site est disponible auprès de SCIEX. Pour plus d'informations, contactez un représentant ou un technicien de service (FSE).

**Remarque :** SCIEX ne prend pas charge les flux de travail qui utilisent à la fois les logiciels Analyst et SCIEX OS pour acquérir des données générées par le même spectromètre de masse.

- 1. Installez le logiciel SCIEX OS 3.3.1. Consultez la section [Installer le logiciel SCIEX OS.](#page-12-0)
- 2. Utilisez l'outil Instrument Settings Converter pour importer les paramètres du spectromètre de masse du logiciel Analyst dans le logiciel SCIEX OS. Consultez le document *Notes de version d'Instrument Settings Converter*.

**Conseil !** Les notes de version se trouvent dans le dossier Instrument Settings Converter du package d'installation du logiciel SCIEX OS.

**Remarque :** Utilisez la version de l'outil Instrument Settings Converter fournie dans le package d'installation du logiciel SCIEX OS 3.3.1.

- 3. Dans l'espace de travail Méthode MS du logiciel SCIEX OS, cliquez sur **Ouvrir** > **Convertir le fichier**.
- 4. Importez les méthodes MS qui ont été créées avec le logiciel Analyst et convertissez-les au format du logiciel SCIEX OS.

**Remarque :** Seules les informations sur les méthodes MS sont converties. Les méthodes LC doivent être créées manuellement dans le logiciel SCIEX OS.

5. Vérifiez que les paramètres transférés dans le logiciel SCIEX OS sont corrects.

**Conseil !** Utilisez l'option **Vérifier les balayages MS** dans la procédure **Réglage de balayage MS** dans l'espace de travail Réglage MS pour contrôler les paramètres. Les résultats doivent être les mêmes, quel que soit le logiciel de contrôle installé.

### <span id="page-24-0"></span>**Installer les applications verticales facultatives**

Les applications intégrées, ainsi que les logiciels MarkerView et Molecule Profiler, sont installés avec le logiciel SCIEX OS. Pour des instructions, consultez la section [Installer le](#page-12-0) [logiciel SCIEX OS.](#page-12-0)

**Remarque :** Ces applications sont activées avec un fichier de licence séparé.

Installez les applications suivantes après le logiciel SCIEX OS :

- Logiciel Biologics Explorer
- LibraryView

Remarque : Pour les versions prises en charge, consultez la section [Logiciels compatibles](#page-10-0).

**Remarque :** Si de nouvelles versions des applications sont disponibles, contactez [sciex.com/request-support](https://sciex.com/request-support) pour vérifier la compatibilité logicielle.

#### **Procédures préalables**

- [Installer le logiciel SCIEX OS](#page-12-0)
- Assurez-vous que le logiciel SCIEX OS est fermé, puis installez les applications facultatives.

**Remarque :** Pour des instructions, consultez la documentation de l'application facultative : *Notes de version du logiciel Biologics Explorer* ou *Guide d'installation du logiciel LibraryView*.

### **Revenir à une version antérieure du logiciel SCIEX OS**

Suivez cette procédure pour revenir du logiciel SCIEX OS 3.3.1 au logiciel SCIEX OS version 1.6.1 ou ultérieure. Pour revenir à des versions antérieures du logiciel SCIEX OS, contactez [sciex.com/request-support](https://sciex.com/request-support).

- 1. Dans le panneau de configuration Apps & features de Windows, supprimez le logiciel SCIEX OS 3.3.1.
- 2. Supprimez tous les packages Microsoft C++ Redistributables de 2014 à 2019.
- 3. Installez la version antérieure du logiciel SCIEX OS.

**Remarque :** Si l'installation échoue, effectuez la procédure de nettoyage. Consultez la section [Nettoyage de l'installation](#page-36-0).

### <span id="page-25-0"></span>**Supprimer le logiciel SCIEX OS**

#### **Conditions préalables**

- Supprimez les HotFixes.
- 1. Connectez-vous à l'ordinateur en tant qu'administrateur.
- 2. Cliquez sur **Start** > **Control Panel** > **Programs and Features**.

**Conseil !** Si les composants du panneau de commande sont affichés par **Category**, cliquez sur **Start** > **Control Panel** > **Programs** > **Programs and Features** > **Uninstall a program**.

3. Sélectionnez **SCIEX OS**, puis cliquez sur **Uninstall**.

Le logiciel est désinstallé. Aucune intervention de l'utilisateur n'est requise.

**Remarque :** Le fichier de licence n'est pas supprimé et peut être utilisé lors de la réinstallation du logiciel SCIEX OS.

<span id="page-26-0"></span>Le logiciel SCIEX OS nécessite qu'une version prise en charge du microprogramme soit installée sur le spectromètre de masse connecté. Utilisez cet utilitaire pour mettre à niveau la version du microprogramme sur le spectromètre de masse.

Pour obtenir une liste des versions prises en charge, consultez la section [Versions du](#page-39-0) [microprogramme du spectromètre de masse](#page-39-0).

#### **Conditions préalables**

- Le logiciel SCIEX OS 3.3.1 ou version ultérieure est installé.
- Le spectromètre de masse est actif dans l'espace de travail Appareils.
- L'ordinateur est connecté au spectromètre de masse.
- L'utilisateur est connecté en tant qu'administrateur sous Windows et dans la base de données des utilisateurs du logiciel SCIEX OS.
- 1. Arrêtez toutes les acquisitions, puis videz la file d'attente. Vérifiez qu'aucun échantillon n'est présent dans la file d'attente.
- 2. Fermez le logiciel SCIEX OS.
- 3. Dans le package d'installation du logiciel SCIEX OS, naviguez jusqu'au dossier \FirmwareUpdater\, puis double-cliquez sur le fichier MS FW Updater.exe.

#### **Illustration 4-1 : Utilitaire MS FW Updater**

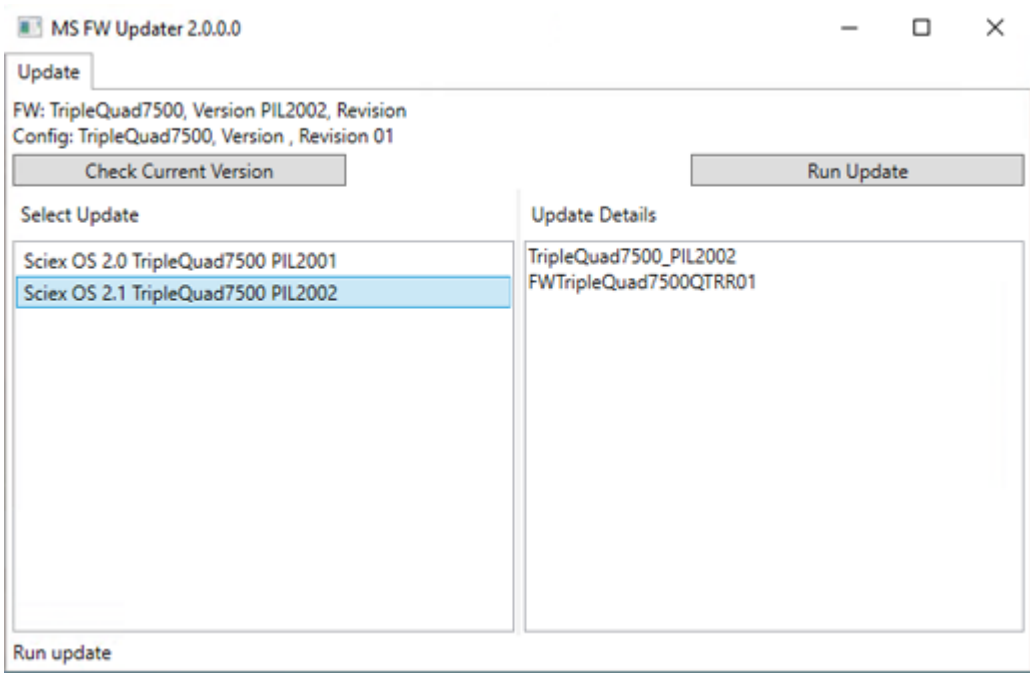

- 4. Dans la liste **Select Update**, sélectionnez le spectromètre de masse et la version du logiciel.
- 5. Cliquez sur **Run Update**, puis suivez les instructions à l'écran.

#### **Illustration 4-2 : Barre de progression de MS FW Updater**

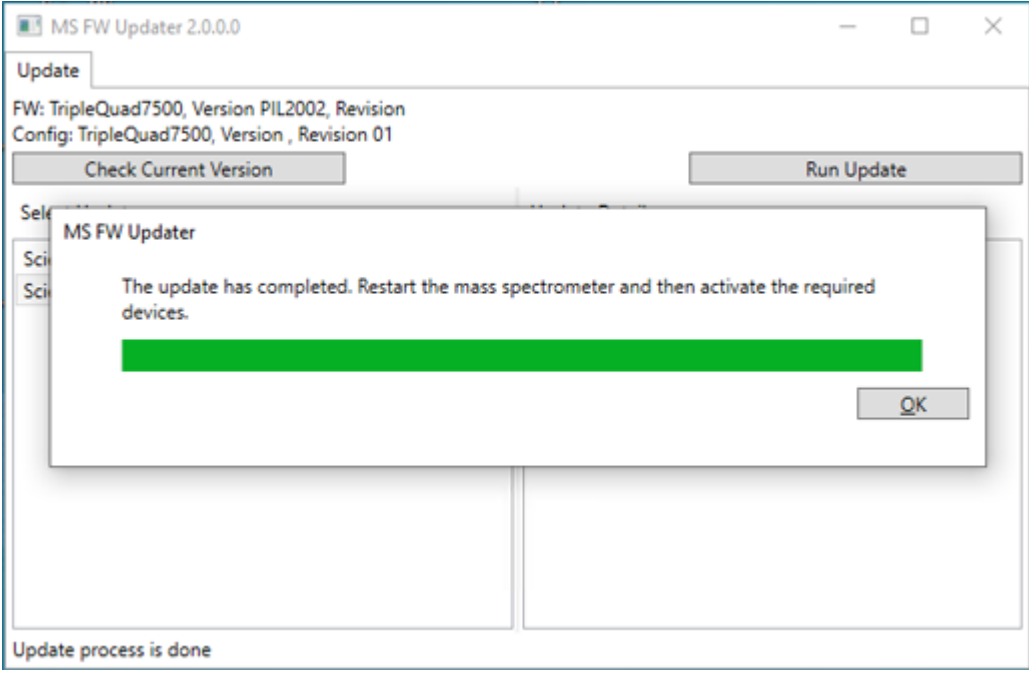

6. Une fois la mise à jour terminée, cliquez sur **OK** dans la barre de progression, puis fermez l'utilitaire.

**Remarque :** Le registre des événements du logiciel SCIEX OS indique que la mise à jour du microprogramme a réussi.

- 7. Attendez 30 secondes, puis redémarrez le spectromètre de masse. Consultez le *Guide de l'utilisateur du système*.
- 8. Ouvrez le logiciel SCIEX OS puis la page Appareils dans l'espace de travail Configuration. Le spectromètre de masse a été supprimé de la liste des appareils.
- 9. Ajoutez le spectromètre de masse dans la liste Devices, puis activez les appareils requis.

L'utilitaire MS FW Updater permet de revenir à une version de microprogramme prise en charge par une version antérieure du logiciel SCIEX OS. Redémarrez l'utilitaire Firmware Updater, sélectionnez la version requise, puis cliquez sur **Run Update**.

**Remarque :** Systèmes X500 QTOF : l'utilitaire MS FW Updater ne peut pas rétablir les versions de microprogramme prises en charge par les versions du logiciel SCIEX OS antérieures à 1.2. Pour rétablir des versions antérieures, contactez [sciex.com/request](https://sciex.com/request-support)[support.](https://sciex.com/request-support)

**Remarque :** Systèmes SCIEX 7500 : l'utilitaire MS FW Updater ne peut pas revenir à des versions de microprogramme prises en charge par des versions du logiciel SCIEX OS antérieures à 2.0. Les versions antérieures de SCIEX OS ne prennent pas en charge le système SCIEX 7500.

<span id="page-29-0"></span>Le logiciel SCIEX OS prend en charge l'octroi de licence avec blocage de nœud pour les postes de travail dédiés à l'acquisition et au traitement. Une licence avec blocage de nœud ne peut être utilisée que sur un seul ordinateur. L'octroi de licence sur serveur n'est pris en charge que pour les postes de travail dédiés au traitement. Installez les fichiers de licence du logiciel SCIEX OS 3.3.1 ainsi que des fonctionnalités et applications facultatives dans le dossier C:\Program Files\SCIEX\SCIEX OS sur l'ordinateur hébergeant le logiciel SCIEX OS.

Remarque : Pour le logiciel Central Administrator Console (CAC), seules les licences avec blocage de nœud sont prises en charge.

**Remarque :** Si vous devez modifier la date et l'heure, faites-le avant d'activer la licence. Sinon, le logiciel risque de ne pas fonctionner.

**Remarque :** Si le fichier de licence est modifié, il perd sa validité et n'est pas récupérable.

### **Activer une licence sur serveur**

**Remarque :** Cette procédure n'est pas applicable pour le logiciel Central Administrator Console (CAC).

Pour une licence sur serveur, contactez le service informatique et demandez-lui d'effectuer les tâches suivantes :

- 1. Configurez un serveur de licence :
	- a. Demandez au service informatique de télécharger le fichier License-ServerSetup.zip. Accédez à [sciex.com/software-support/software-downloads](https://sciex.com/software-support/software-downloads), puis cliquez sur **Additional Downloads** > **License Server Setup** > **Logiciel de configuration de serveur de licences**.
	- b. Suivez les instructions du *Guide de configuration du serveur de licence* contenu dans le package téléchargé.
- 2. Créez un fichier de licence pour les ordinateurs clients.
- 3. Installez le fichier de licence sur chaque ordinateur client où le logiciel SCIEX OS est installé.

### **Activer une licence à blocage de nœud**

#### **Conditions préalables**

Une clé de licence est disponible.

1. Sur le bureau, double-cliquez sur l'icône SCIEX OS.

**Illustration 5-1 : Message de licence**

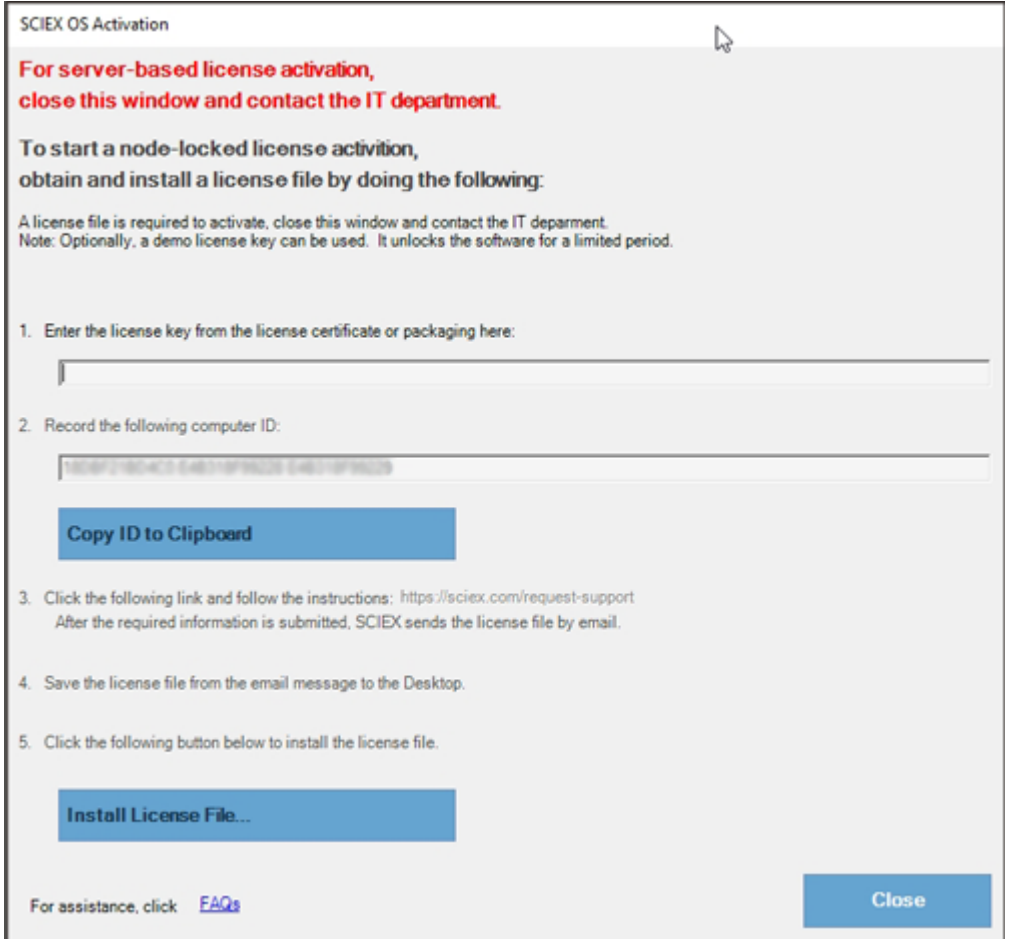

2. À l'étape 1 de la boîte de dialogue Activation de SCIEX OS, saisissez la clé de licence. La clé de licence peut être transmise sur un certificat d'activation imprimé ou dans un e-mail de SCIEX Now. Si la clé de licence est absente, contactez un commercial SCIEX.

**Remarque :** La clé de licence commence par AID suivi de 32 caractères, avec 8 segments de codes à 4 chiffres séparés par des tirets.

- 3. Dans la boîte de dialogue Activation de SCIEX OS, cliquez sur le lien à l'étape 3. La page Web SCIEX Login s'ouvre.
- 4. Pour vous connecter à un compte SCIEX, cliquez sur **Connexion** ou sur **Créer un compte**.

Une fois la création du compte ou la connexion terminée, la page d'activation du logiciel SCIEX apparaît. Le prénom, le nom de famille et l'adresse e-mail de l'utilisateur sont indiqués dans les trois premiers champs du formulaire.

Si une licence est activée pour le logiciel SCIEX OS sur cet ordinateur, le champ **Clé de licence** affiche les informations correctes.

5. Dans le champ **Sélectionner votre instrument**, sélectionnez et saisissez les informations requises.

**Remarque :** Pour activer une licence fixe sur un poste de travail de traitement, utilisez le numéro de série de n'importe quel instrument SCIEX. Contactez l'assistance de SCIEX à l'adresse [sciex.com/contact-us](https://sciex.com/contact-us) si aucun numéro de série d'instrument n'est disponible.

- 6. Si une licence est activée pour le logiciel SCIEX OS sur un autre ordinateur, entrez l'ID de l'ordinateur, qui correspond à l'adresse MAC du port réseau utilisé pour connecter l'ordinateur au réseau, ainsi que la clé de licence.
- 7. Cliquez sur **Envoyer**. Un message s'affiche et annonce l'envoi d'un e-mail contenant le fichier de licence.
- 8. À réception de cet e-mail, enregistrez le fichier de licence joint dans le dossier C:\Program Files\SCIEX\SCIEX OS.
- 9. Utilisez la page Web [SCIEX Now](https://sciex.com/support) pour obtenir et activer les licences des fonctionnalités et applications facultatives, telles que CFR, l'acquisition Scout Triggered MRM (stMRM), le logiciel Central Administrator Console (CAC) et le logiciel Molecule Profiler. Pour plus d'informations, contactez l'assistance technique à l'adresse [sciex.com/request-support.](https://sciex.com/request-support)

### <span id="page-32-0"></span>**SCIEX OS Installation Repair Tool**

#### **Conditions préalables**

• Réparez l'installation du logiciel SCIEX OS : démarrez le programme d'installation (Install/Setup.exe), puis sélectionnez l'option **Repair**.

Si la réparation n'aboutit pas, suivez cette procédure.

**Remarque :** SCIEX OS Installation Repair Tool ne peut pas être utilisé pour les installations du logiciel Central Administrator Console (CAC).

- 1. Pour afficher l'état de l'installation, extrayez le package d'installation du logiciel SCIEX OS, accédez au dossier Installation Repair Tool, puis double-cliquez sur Sciex.Installer.Repair.exe.
	- Dans la liste des Modules SCIEX installés, les modules installés sont repérés par une

coche verte ( $\bullet$ ) et ceux qui ne sont pas installés sont repérés par un X rouge ( $\bullet$ ). Tous les modules sélectionnés lors de l'installation doivent être marqués comme passés.

- Dans l'onglet Configuration requise de SCIEX OS du volet Packages du programme d'installation, les packages affichés en rouge n'ont pas été installés ou sont d'une version incorrecte.
- Dans l'onglet Composants du sous-système du volet Packages du programme d'installation, les sous-systèmes affichés en rouge n'ont pas été installés ou sont d'une version incorrecte.
- 2. Fermez SCIEX OS Installation Repair Tool.
- 3. Dans le panneau de configuration Windows Apps & features, supprimez les applications suivantes, si elles sont présentes, dans l'ordre suivant :
	- LibraryView
	- Logiciel SCIEX OS
	- LibraryView Framework.
	- Microsoft Access Database Engine
	- Reporter
- 4. Au besoin, supprimez toutes les applications SQL Server.

**Remarque :** Ne supprimez pas les applications SQL Server si des bibliothèques les utilisent.

Pour les nouvelles installations et les mises à niveau à partir du logiciel SCIEX OS 1.6.1 et versions ultérieures, supprimez les applications suivantes :

- Microsoft SQL Server 2008 Setup Support Files
- Microsoft SQL Server 2012 (64 bits)
- Microsoft SQL Server 2012 Native Client
- Microsoft SQL Server 2012 Setup (anglais)
- Microsoft SQL Server 2012 Transact SQL ScriptDom
- Microsoft SQL Server Compact 3.5 SP2 ENU
- Microsoft SQL Server Compact 3.5 SP2 x64 ENU
- SQL Server Browser for SCL Server 2012
- Microsoft VSS Writer for SQL Server 2012

Pour les mises à niveaux à partir du logiciel SCIEX OS 1.5 et versions antérieures, supprimez les applications suivantes :

- Microsoft SQL Server 2008 R2 (64 bits)
- Microsoft SQL Server 2008 R2 Native Client
- Microsoft SQL Server 2008 R2 Setup (anglais)
- Microsoft SQL Server 2008 R2 Setup Support Files
- Microsoft SQL Server Browser
- Microsoft SQL Server Compact 3.5 SP2 ENU
- Microsoft SQL Server Compact 3.5 SP2 x64 ENU
- Microsoft SQL Server VSS Writer
- 5. Redémarrez l'ordinateur.
- 6. Ouvrez la boîte de dialogue SCIEX OS Installation Repair Tool.
- 7. Si le bouton **Clean up SCIEX OS** est actif, cliquez dessus.
- 8. Une fois le nettoyage terminé, fermez SCIEX OS Installation Repair Tool.
- 9. Installez le logiciel SCIEX OS. Consultez la section [Installer le logiciel SCIEX OS](#page-12-0) ou [Installer le logiciel CAC](#page-16-0).
- 10. Si les problèmes ne peuvent pas être résolus, suivez les instructions de la section [Nettoyage de l'installation.](#page-36-0)

### <span id="page-34-0"></span>**Conseils pour la résolution des problèmes d'installation**

**Remarque :** Dans cette procédure, le logiciel peut être Central Administrator Console (CAC) ou SCIEX OS.

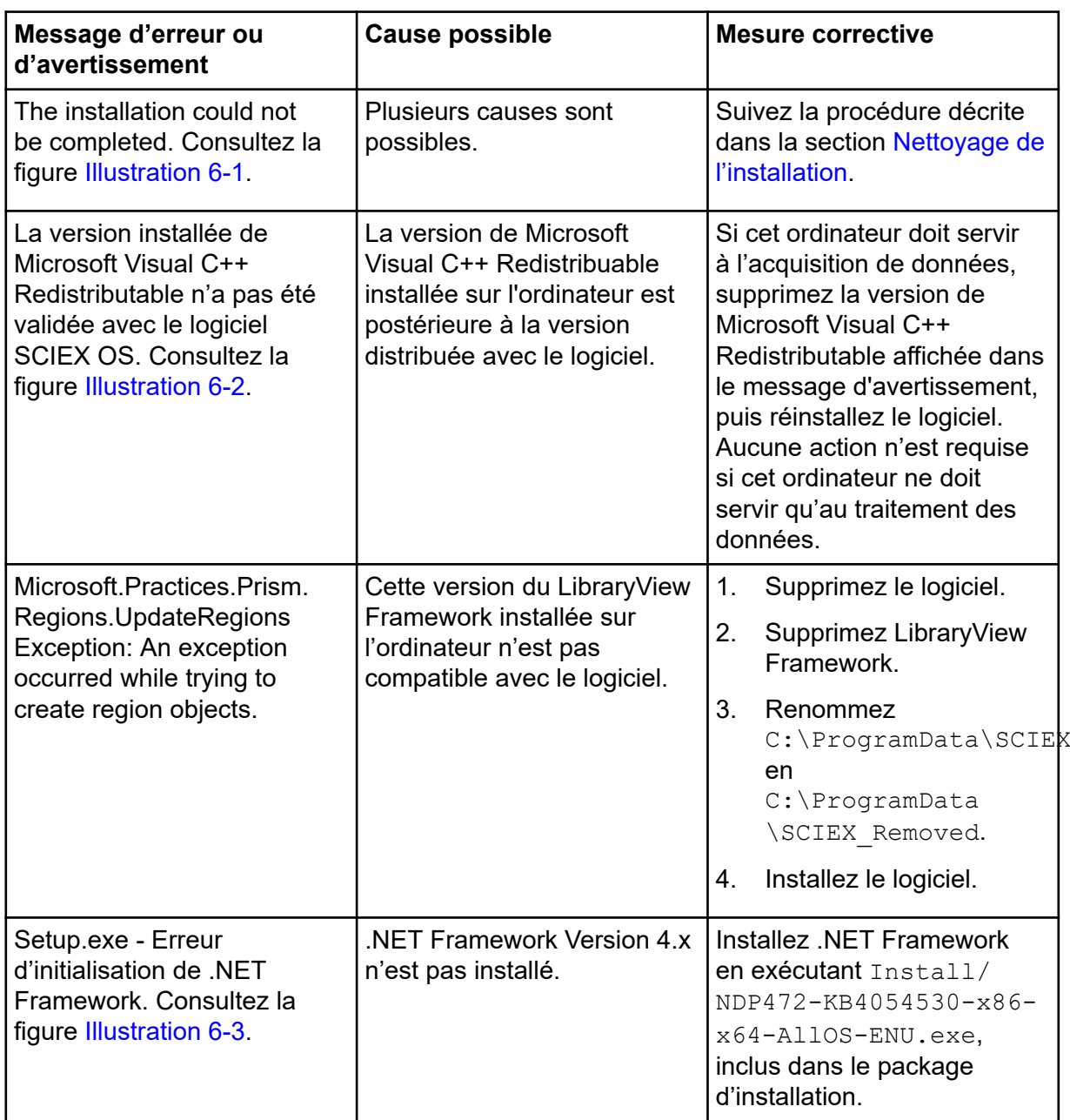

<span id="page-35-0"></span>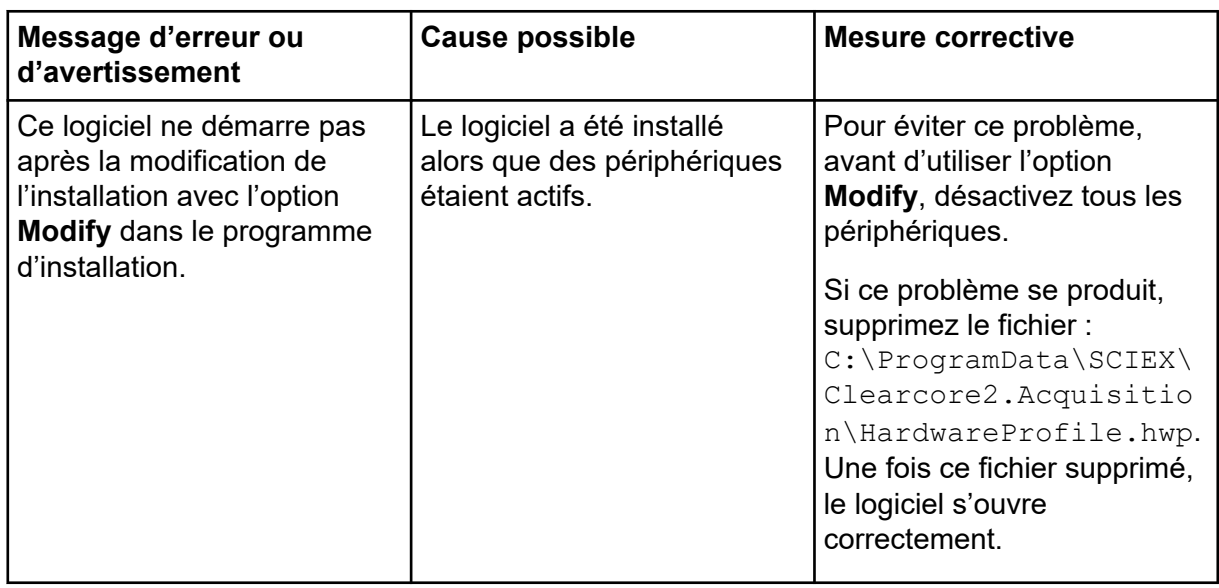

#### **Illustration 6-1 : Erreur d'installation (exemple)**

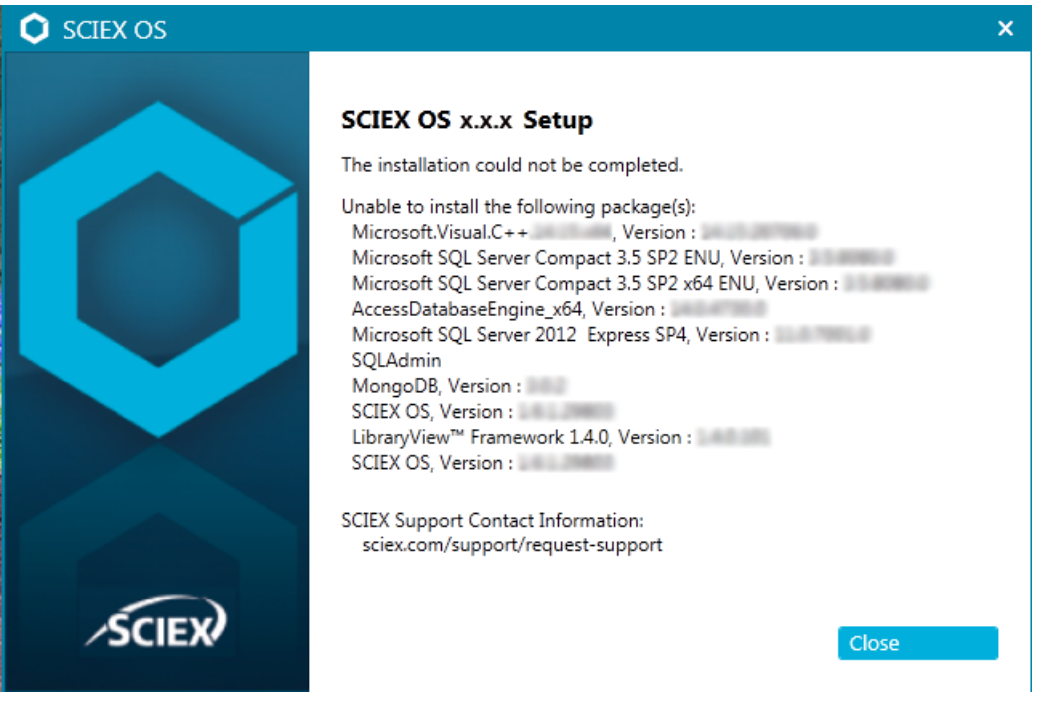

 $\mathbf{x}$ **SCIEX OS** The installed version of the Microsoft Visual  $C++$ Redistributable (14.28.29914) has not been validated with SCIEX OS. Acquisition might not work properly. Processing will not be affected. Continue? **No** Yes

<span id="page-36-0"></span>**Illustration 6-2 : Erreur de Microsoft Visual C++ Redistributable**

#### **Illustration 6-3 : Erreur d'initialisation de .NET Framework**

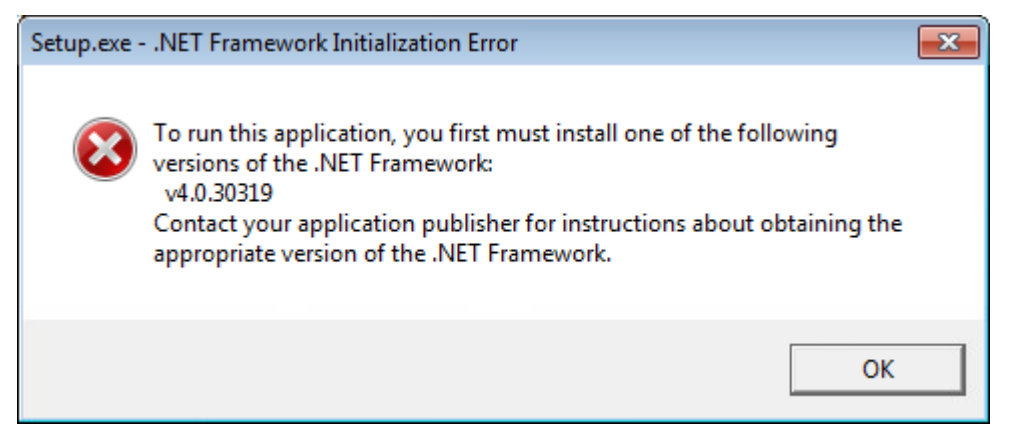

### **Nettoyage de l'installation**

Suivez cette procédure pour nettoyer l'installation si SCIEX OS Installation Repair Tool n'a pas pu effectuer le nettoyage. Consultez la section [SCIEX OS Installation Repair Tool.](#page-32-0)

- 1. Si les applications suivantes sont installées, dans le panneau de configuration Apps & Features de Windows, supprimez-les dans cet ordre :
	- Logiciel LibraryView
	- Logiciel SCIEX OS
	- LibraryView Framework.
	- Microsoft Access Database Engine
	- **Reporter**
- 2. Au besoin, supprimez toutes les applications SQL Server.

**Remarque :** Si des applications SQL Server sont utilisées par des bibliothèques actives, ne les supprimez pas.

Pour les nouvelles installations et les mises à niveau à partir du logiciel SCIEX OS 1.6.1 et versions ultérieures, supprimez les applications suivantes :

- Microsoft SQL Server 2008 Setup Support Files
- Microsoft SQL Server 2012 (64 bits)
- Microsoft SQL Server 2012 Native Client
- Microsoft SQL Server 2012 Setup (anglais)
- Microsoft SQL Server 2012 Transact SQL ScriptDom
- Microsoft SQL Server Compact 3.5 SP2 ENU
- Microsoft SQL Server Compact 3.5 SP2 x64 ENU
- SQL Server Browser for SCL Server 2012
- Microsoft VSS Writer for SQL Server 2012

Pour les mises à niveaux à partir du logiciel SCIEX OS 1.5 et versions antérieures, supprimez les applications suivantes :

- Microsoft SQL Server 2008 R2 (64 bits)
- Microsoft SQL Server 2008 R2 Native Client
- Microsoft SQL Server 2008 R2 Setup (anglais)
- Microsoft SQL Server 2008 R2 Setup Support Files
- Microsoft SQL Server Browser
- Microsoft SQL Server Compact 3.5 SP2 ENU
- Microsoft SQL Server Compact 3.5 SP2 x64 ENU
- Microsoft SQL Server VSS Writer
- 3. Sauvegardez puis supprimez tous les fichiers du serveur SQL dans les dossiers suivants :
	- Logiciel SCIEX OS 1.6.1 ou version ultérieure : C:\Program Files\Microsoft SQL Server\MSSQL11.sqlexpress\MSSQL\Data
	- Logiciel SCIEX OS 1.5 ou version antérieure : C:\Program Files\Microsoft SQL Server\MSSQL.1\MSSQL\Data ou C:\Program Files\Microsoft SQL Server\MSSQL10-50.sqlexpress\MSSQL\Data
- 4. Dans le panneau de configuration Apps & features de Windows, supprimez Update for Microsoft Windows (KB4054590). Il s'agit de .NET Framework 4.7.2.
- 5. Le cas échéant, dans le panneau de configuration Apps & features de Windows, supprimez les logiciels suivants :
	- Logiciel BPV Flex
	- Logiciel BioPharmaView

• Logiciel MetabolitePilot

**Remarque :** Le logiciel SCIEX OS 3.3.1 ne les prend pas en charge.

- 6. Sauvegardez puis supprimez les dossiers suivants :
	- C:\Program Files\SCIEX\LibraryView
	- C:\Program Files\SCIEX\SCIEX OS
	- D:\SCIEX OS Data
- 7. Sauvegardez puis supprimez le dossier C: \ProgramData \SCIEX.
- 8. Redémarrez l'ordinateur.
- 9. Ouvrez le panneau de configuration Services de Windows et vérifiez que la liste ne comporte aucun service LibraryViewHost ou SQL.
- 10. Si le service ClearCore2 est affiché dans le panneau de configuration Services de Windows, ouvrez une fenêtre Command Prompt, saisissez la commande suivante puis appuyez sur **Entrée** :

sc DELETE "Clearcore2.Service.exe"

- 11. Réinstallez le logiciel. Le cas échéant, redémarrez l'ordinateur lorsque l'invite apparaît.
- 12. Une fois le logiciel installé, restaurez ces fichiers à partir de la sauvegarde :
	- C:\ProgramData\SCIEX\Clearcore2.Acquisition
	- C:\ProgramData\SCIEX\Clearcore2.Client
	- C:\ProgramData\SCIEX\MassSpec\InstrumentData\Current.dat
	- C:\ProgramData\SCIEX\MassSpec\InstrumentData\Current\_Backup.dat

# <span id="page-39-0"></span>**Versions du microprogramme du spectromètre de masse A**

**Remarque :** Pour les systèmes SCIEX Triple Quad et QTRAP, la version de la carte du contrôleur de l'instrument (ICB) installée sur le système contrôle les versions du microprogramme et du tableau de configuration prises en charge.

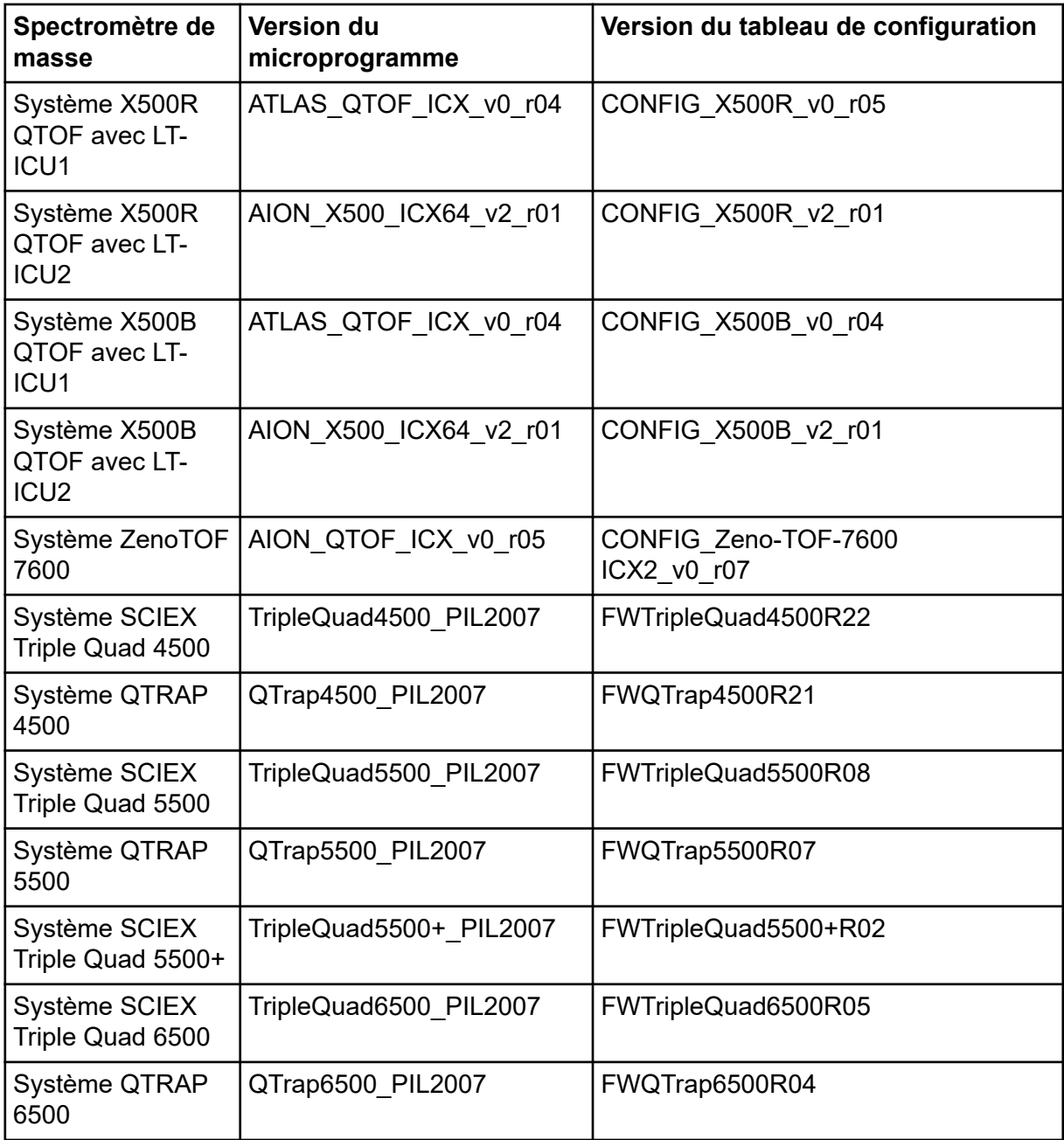

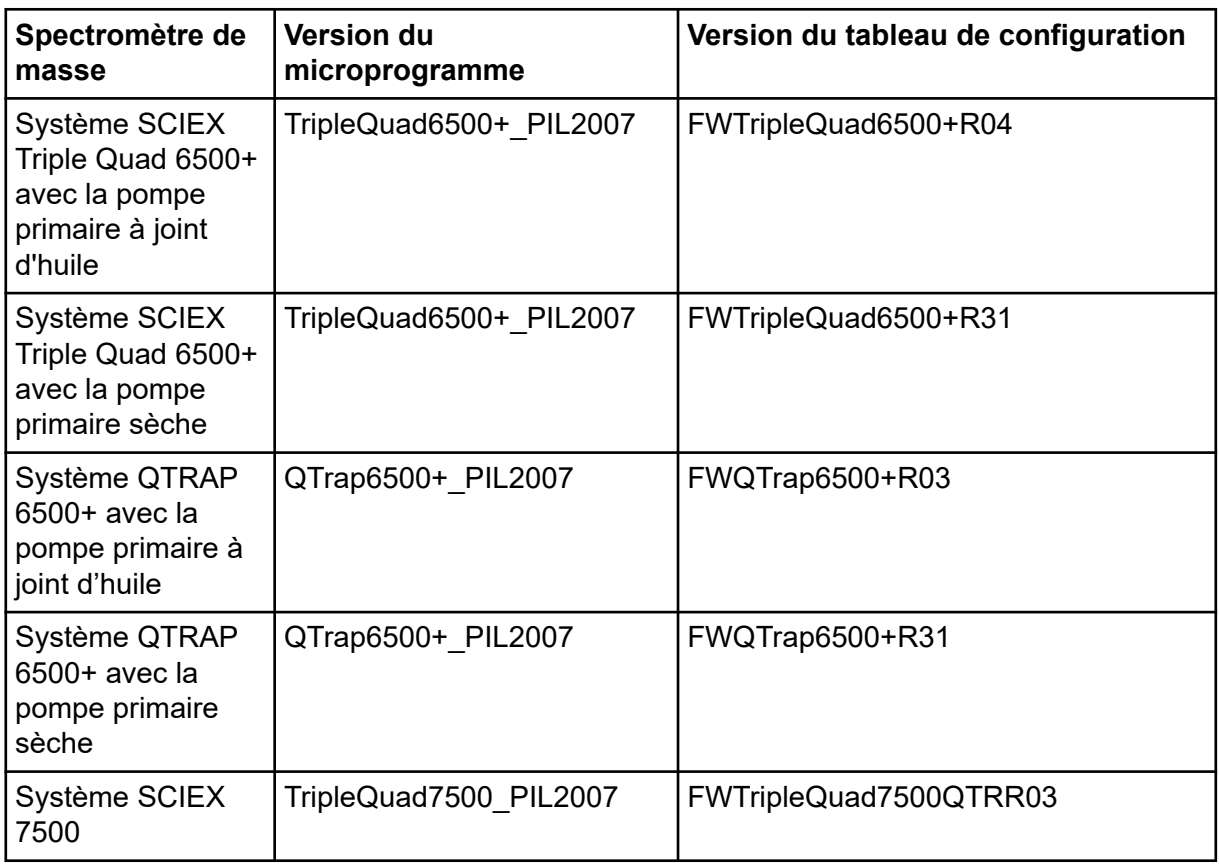

# <span id="page-41-0"></span>**Appareils et microprogrammes B**

Le logiciel SCIEX OS 3.3.1 prend en charge les appareils répertoriés dans les tableaux suivants.

La plupart du temps, les versions de microprogramme plus récentes du fabricant de l'appareil fonctionneront avec le logiciel SCIEX OS 3.3.1. Si des problèmes surviennent, remplacez le microprogramme de l'appareil par la version indiquée dans le tableau. Pour des informations sur la vérification et la mise à niveau du microprogramme, consultez la documentation fournie par le fabricant de l'appareil ou contactez le technicien de service SCIEX. Pour plus d'informations sur l'installation et la configuration des appareils, consultez le *Guide d'installation des périphériques*.

**Remarque :** Pour obtenir des informations sur les pilotes des systèmes Waters ACQUITY UPLC, contactez l'assistance Waters.

**Remarque :** Pour obtenir des informations sur les pilotes des systèmes Thermo multichannel LC, contactez l'assistance Thermo.

#### **Tableau B-1 : Echo® MS**

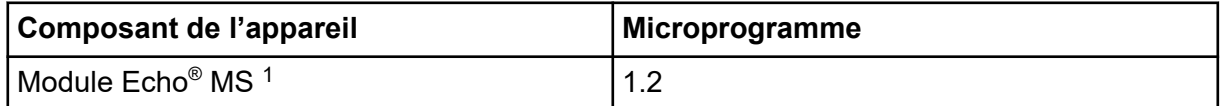

#### **Tableau B-2 : M5 MicroLC**

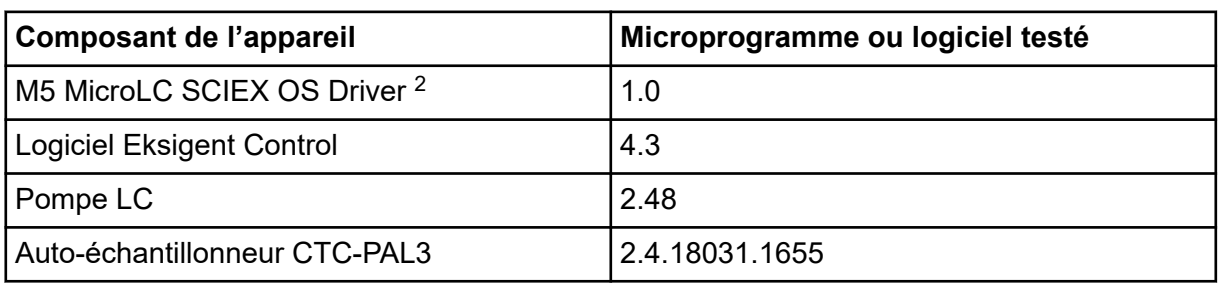

#### **Tableau B-3 : Systèmes ExionLC 2.0**

| Périphérique       | Modèle          | <b>Microprogrammes</b><br>testés | Câble de<br>communication<br>requis |
|--------------------|-----------------|----------------------------------|-------------------------------------|
| <b>LPG Pump</b>    | <b>LPGP-200</b> | 1.07                             | Ethernet                            |
| <b>Binary Pump</b> | <b>BP-200</b>   | 1.07                             | Ethernet                            |

 $1$  Si une mise à niveau du microprogramme est nécessaire, contactez un technicien de service.

<sup>2</sup> Pour la migration du logiciel Analyst vers SCIEX OS, contactez un technicien de service.

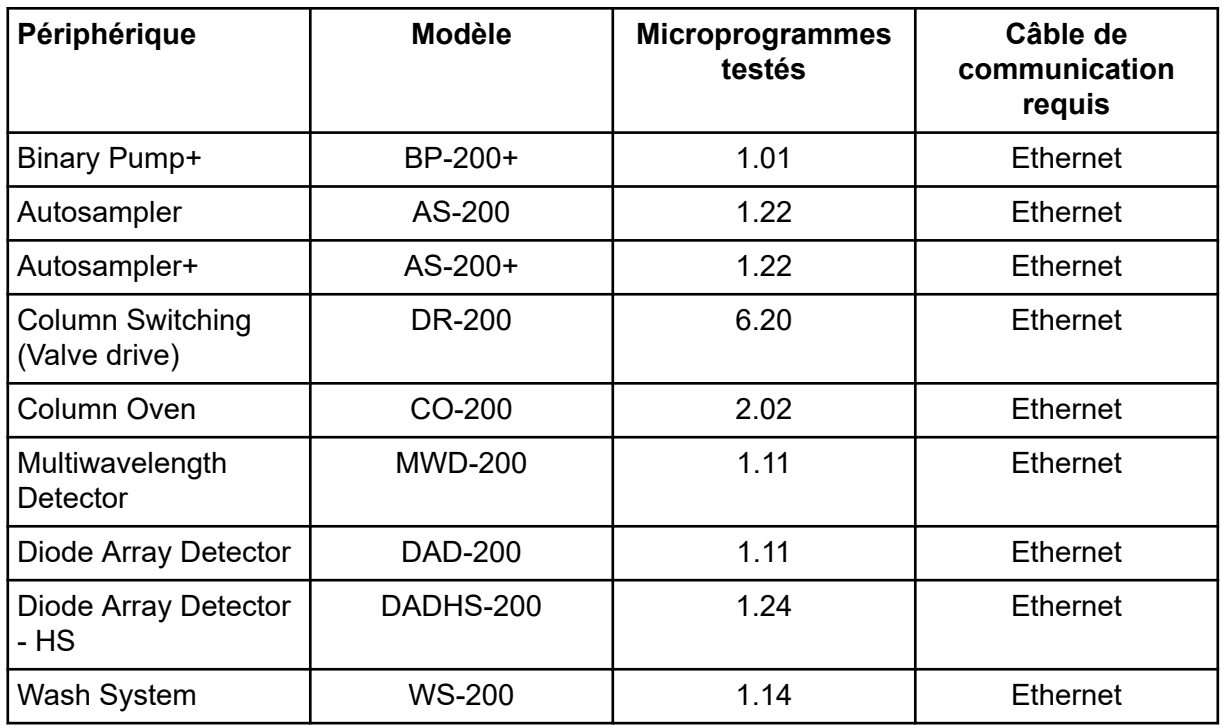

#### <span id="page-42-0"></span>**Tableau B-3 : Systèmes ExionLC 2.0 (suite)**

#### **Tableau B-4 : ExionLC AC/ExionLC AD Systems**

| Périphérique                            | <b>Microprogrammes</b><br>testés (autres<br>$microprogrammes3$ ) | Câble de communication<br>requis |
|-----------------------------------------|------------------------------------------------------------------|----------------------------------|
| <b>ExionLC Controller</b>               | $3.61$ (2.0, 3.01, 3.40)                                         | Ethernet                         |
| ExionLC AC Pump                         | 5.001(2.04)                                                      | Optique                          |
| ExionLC AC Autosampler                  | 5.00(2.05, 3.12)                                                 | Optique                          |
| ExionLC AC Column Oven                  | 3.21                                                             | Optique                          |
| ExionLC AD Pump                         | 3.30(2.04, 3.11, 3.21)                                           | Optique                          |
| ExionLC AD Autosampler                  | 3.15(3.12)                                                       | Optique                          |
| <b>ExionLC AD Multiplate</b><br>Sampler | 3.30(3.15)                                                       | Optique                          |
| <b>ExionLC PDA Detector</b>             | 4.02                                                             | Ethernet $4$                     |
| <b>ExionLC UV Detector</b>              | 2.03                                                             | Optique                          |
| <b>ExionLC Rack Changer</b>             | 2.0                                                              | Optique                          |

<sup>3</sup> non testés mais censés fonctionner

<sup>4</sup> Le détecteur PDA nécessite un hub de commutation pour se connecter au contrôleur système et à l'ordinateur d'acquisition. Consultez le *Guide d'installation des périphériques SCIEX OS*.

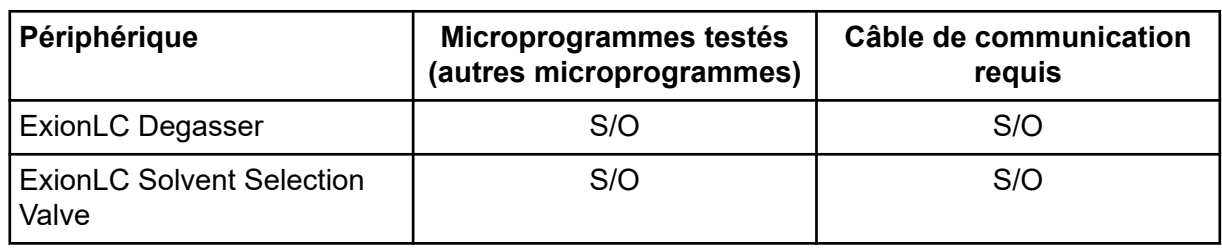

#### **Tableau B-4 : ExionLC AC/ExionLC AD Systems (suite)**

#### **Tableau B-5 : Appareils Agilent 1290 Infinity et Infinity II**

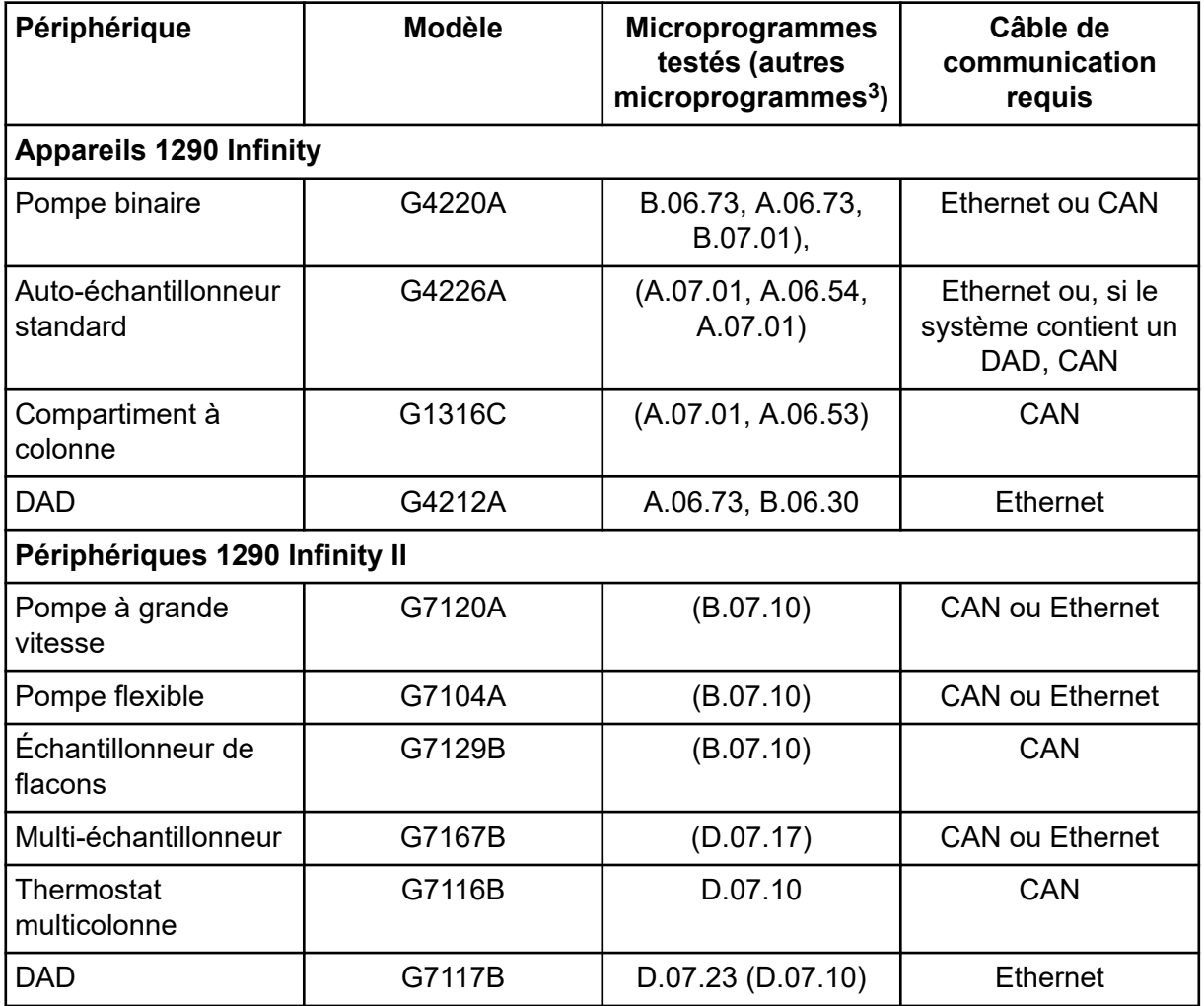

#### **Tableau B-6 : Périphériques Agilent 1260 Infinity II**

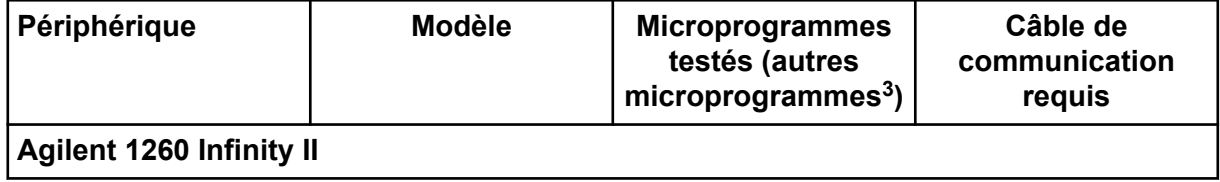

| Périphérique                        | <b>Modèle</b> | <b>Microprogrammes</b><br>testés (autres<br>microprogrammes $3$ ) | Câble de<br>communication<br>requis                   |
|-------------------------------------|---------------|-------------------------------------------------------------------|-------------------------------------------------------|
| Pompe flexible                      | G7104C        | (B.07.25)                                                         | Ethernet ou, si le<br>système contient un<br>DAD, CAN |
| Pompe binaire                       | G7112B        | D07.33                                                            | <b>CAN ou Ethernet</b>                                |
| Pompe quaternaire                   | G7111B        | D.07.24                                                           | <b>CAN ou Ethernet</b>                                |
| Pompe bio-inerte                    | G5654A        | (D.07.13)                                                         | <b>CAN ou Ethernet</b>                                |
| Échantillonneur de<br>flacons       | G7129C        | (D.07.26)                                                         | CAN                                                   |
| Multi-échantillonneur               | G7167A        | (D.07.16)                                                         | Ethernet ou, si le<br>système contient un<br>DAD, CAN |
| Multi-échantillonneur<br>bio-inerte | G5668A        | (D.07.16)                                                         | Ethernet ou, si le<br>système contient un<br>DAD, CAN |
| Thermostat<br>multicolonne          | G7116A        | D.07.13, D.07.16                                                  | CAN                                                   |
| <b>DAD</b>                          | G7117C        | D.07.10                                                           | Ethernet                                              |
| DAD WR                              | G7115A        | D.07.25                                                           | Ethernet                                              |
| FLD Spectra (bio-<br>inerte)        | G7121B        | D.07.25                                                           | Ethernet                                              |

**Tableau B-6 : Périphériques Agilent 1260 Infinity II (suite)**

#### **Tableau B-7 : Périphériques Shimadzu**

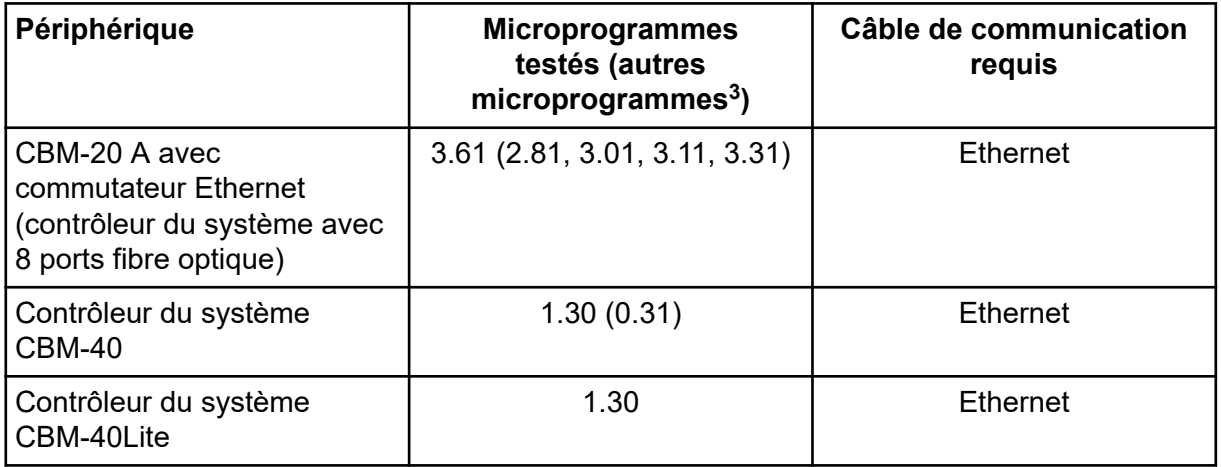

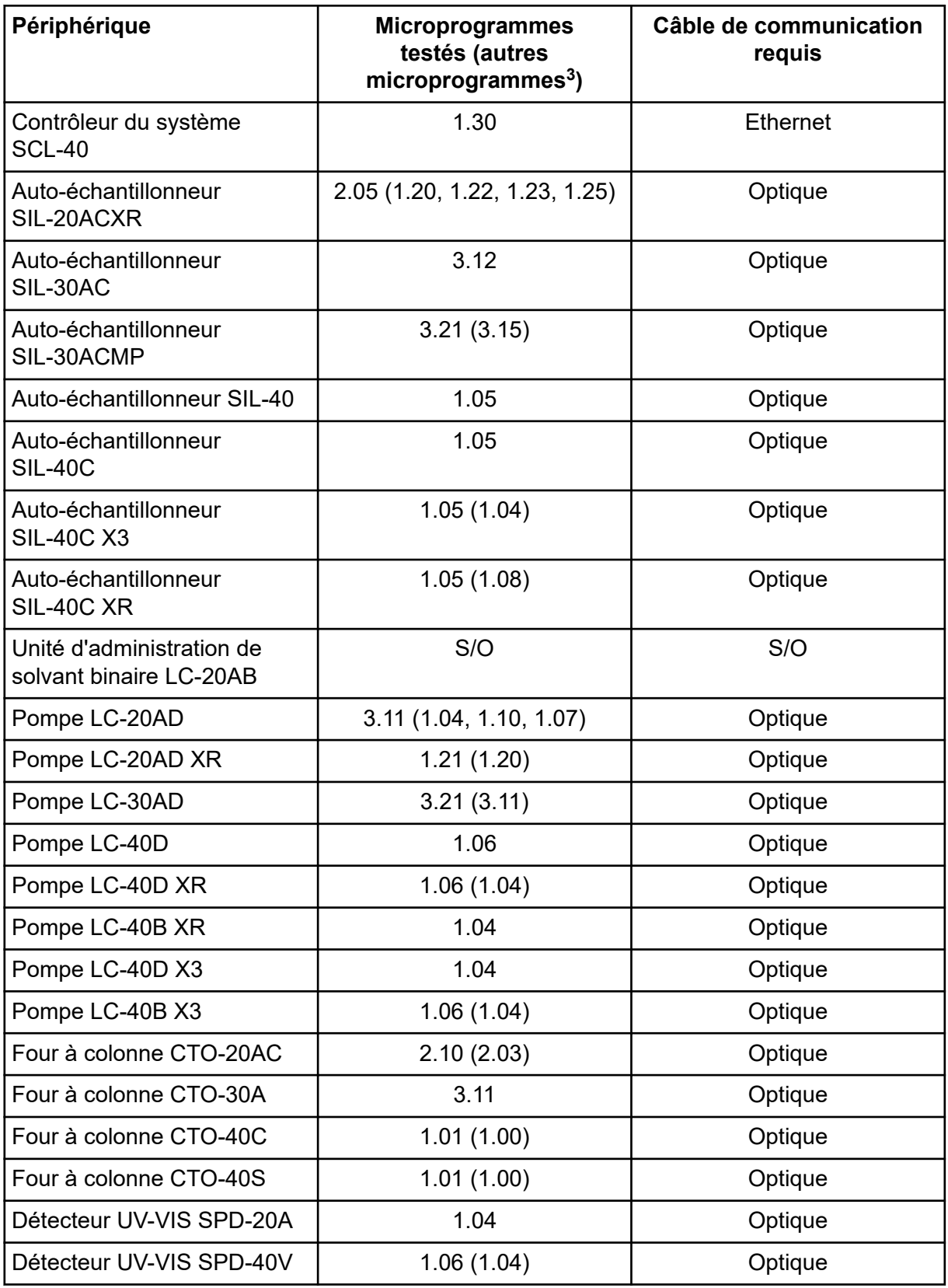

#### **Tableau B-7 : Périphériques Shimadzu (suite)**

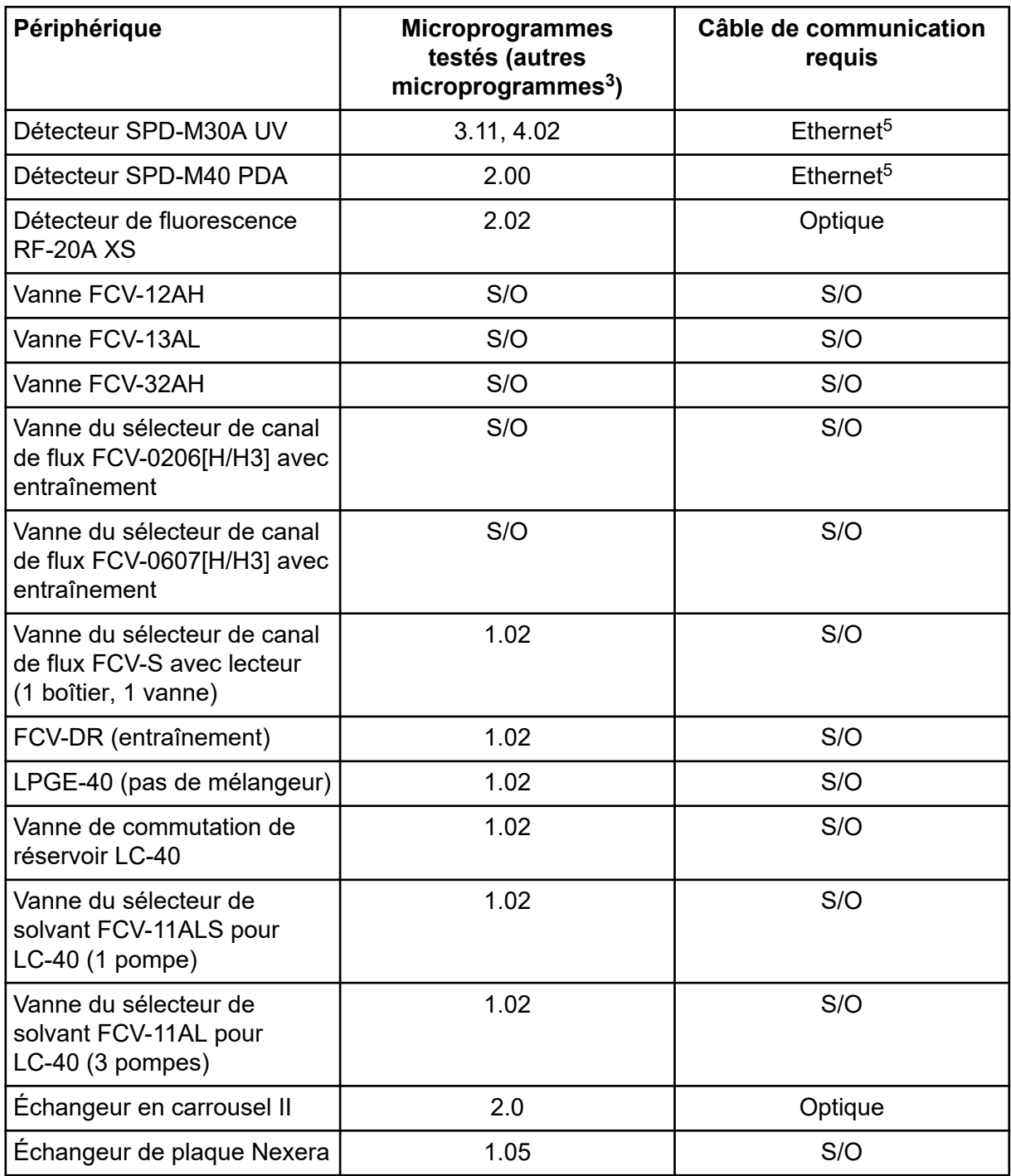

#### **Tableau B-7 : Périphériques Shimadzu (suite)**

<sup>5</sup> Le détecteur nécessite un hub de commutation pour se connecter au contrôleur système et à l'ordinateur d'acquisition.

# <span id="page-47-0"></span>**Configuration du système d'exploitation Windows**

Seule la langue anglaise est prise en charge.

Les paramètres régionaux anglais, allemands, français et italiens sont pris en charge.

**Remarque :** Si l'ordinateur est connecté à Internet, suivez les instructions de sécurité recommandées. Accédez au site [sciex.com/productsecurity](https://sciex.com/productsecurity). Vérifiez qu'une protection antivirus appropriée est installée pour éviter la contamination des fonctionnalités du système par des virus.

## **Windows Update**

Il est essentiel de s'assurer que les correctifs de sécurité critiques soit installés pour préserver la sécurité de l'ordinateur. Respectez les directives suivantes pour configurer et utiliser Windows Update :

- Windows 10 : configurez Windows Update pour ne recevoir que les notifications. Ne téléchargez pas et n'installez pas les mises à jour automatiquement, car cela peut perturber les systèmes lors de l'acquisition de données.
- Téléchargez et installez les mises à jour dès que possible après la réception d'une notification.
- Avant d'installer des mises à jour :
	- Attendez la fin de l'acquisition et du traitement.
	- Désactivez les appareils et arrêtez le service ClearCore2.
- Installez toutes les mises à jour. En cas de problème suite à une mise à jour, signalezle dès que possible à SCIEX à l'adresse [sciex.com/contact-us](https://sciex.com/contact-us) ou [sciex.com/request](https://sciex.com/request-support)[support.](https://sciex.com/request-support)

### **System Restore**

Par défaut, Windows Task Scheduler exécute la tâche System Restore à minuit et au démarrage de l'ordinateur. Le programme d'installation désactive la tâche System Restore pour optimiser les performances d'acquisition en mode IDA.

La tâche System Restore peut ralentir le système lorsqu'il est actif. S'il est actif pendant l'acquisition en mode IDA, la durée de cycle peut être plus longue et passer de quelques millisecondes à plusieurs secondes. Cela peut réduire le nombre de points sur un pic chromatographique. Nous recommandons donc de désactiver la tâche System Restore pour optimiser les performances.

<span id="page-48-0"></span>**Remarque :** System Restore n'a pas d'impact sur les performances des opérations normales ou le traitement des données.

### **Conseils de sécurité aux clients : sauvegardes**

La sauvegarde des données client relève de la responsabilité du client. Bien que le personnel d'intervention et d'assistance SCIEX puisse proposer des conseils et des recommandations concernant la sauvegarde des données utilisateur, il incombe au client de s'assurer que les données soient sauvegardées conformément aux politiques, besoins et exigences réglementaires du client. La fréquence et la couverture de la sauvegarde des données client devraient être proportionnées aux exigences organisationnelles et à l'importance des données générées.

Les clients doivent s'assurer que les sauvegardes soient fonctionnelles car les sauvegardes sont un élément important de la gestion globale des données et essentielles à la restauration en cas d'attaque malveillante ou de panne de matériel ou de logiciels. Ne sauvegardez pas l'ordinateur pendant l'acquisition des données, ou veillez à ce que les fichiers acquis soient ignorés dans le logiciel de sauvegarde. Nous recommandons vivement de réaliser une sauvegarde complète de l'ordinateur avant toute mise à jour de sécurité ou toute réparation sur l'ordinateur. Cela facilitera une restauration dans l'éventualité peu probable où un correctif de sécurité affecterait le fonctionnement d'une application.

# **User Account Control Settings**

### **User Account Control Settings (Windows 10)**

Nous recommandons d'utiliser les User Account Control Settings par défaut lorsque le logiciel SCIEX OS 3.3.1 est installé sous le système d'exploitation Windows 10 64 bits. Pour l'administrateur, le paramètre par défaut est **Default - Notify me only when programs try to make changes to my computer**. Pour les utilisateurs standard, c'est **Always notify me**.

L'ordinateur d'acquisition est fourni configuré avec les User Account Control Settings par défaut.

- 1. Ouvrez Control Panel.
- 2. Cliquez sur **Security and Maintenance** > **Change User Account Control settings**. La boîte de dialogue User Account Control Settings s'ouvre.
- 3. Déplacez le curseur sur le niveau requis.
- 4. Pour l'administrateur, sélectionnez **Notify me only when programs try to make changes to my computer (default)**, puis cliquez sur **OK**.

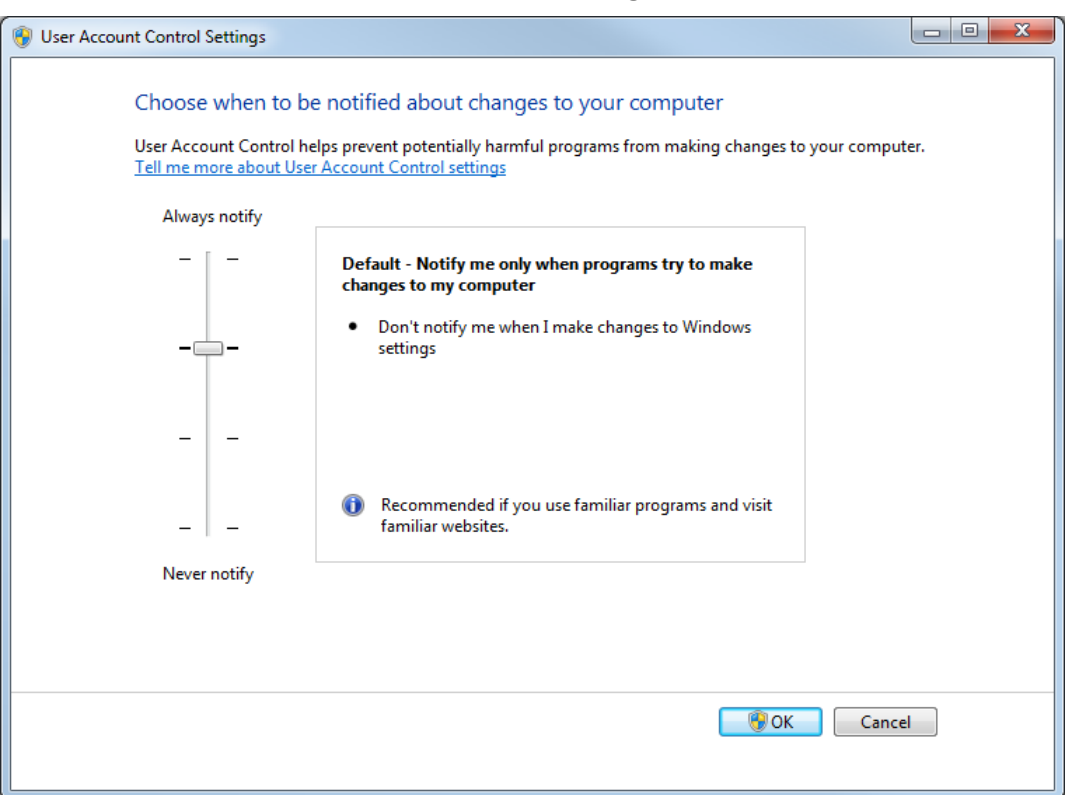

<span id="page-49-0"></span>**Illustration C-1 : User Account Control Settings : administrateur**

5. Pour les utilisateurs standard, sélectionnez **Always notify me when**, puis cliquez sur **OK**.

### **User Account Control Settings (Windows 7)**

Nous recommandons d'utiliser les User Account Control Settings par défaut lorsque le logiciel SCIEX OS est installé sous le système d'exploitation Windows 7 64 bits. Pour l'administrateur, le paramètre par défaut est **Default - Notify me only when programs try to make changes to my computer**. Pour les utilisateurs standard, c'est **Always notify me**.

L'ordinateur d'acquisition est fourni configuré avec les User Account Control Settings par défaut.

- 1. Ouvrez Control Panel.
- 2. Cliquez sur **System and Security** > **Change User Account Control settings**. La boîte de dialogue User Account Control Settings s'ouvre.
- 3. Déplacez le curseur sur le niveau requis.
- 4. Pour l'administrateur, sélectionnez **Default Notify me only when programs try to make changes to my computer**, puis cliquez sur **OK**.

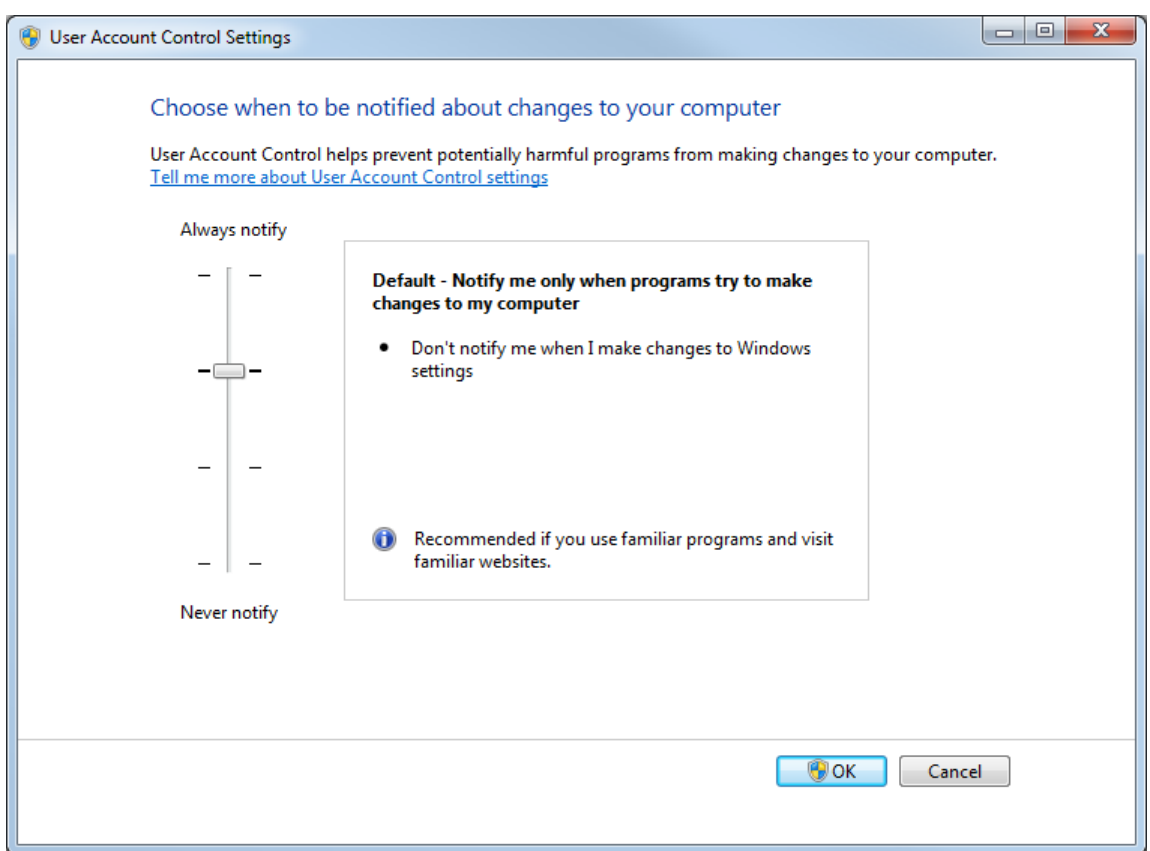

**Illustration C-2 : User Account Control Settings : administrateur**

5. Pour les utilisateurs standard, sélectionnez **Default – Always notify me when**, puis cliquez sur **OK**.

**Illustration C-3 : User Account Control Settings : utilisateurs standard**

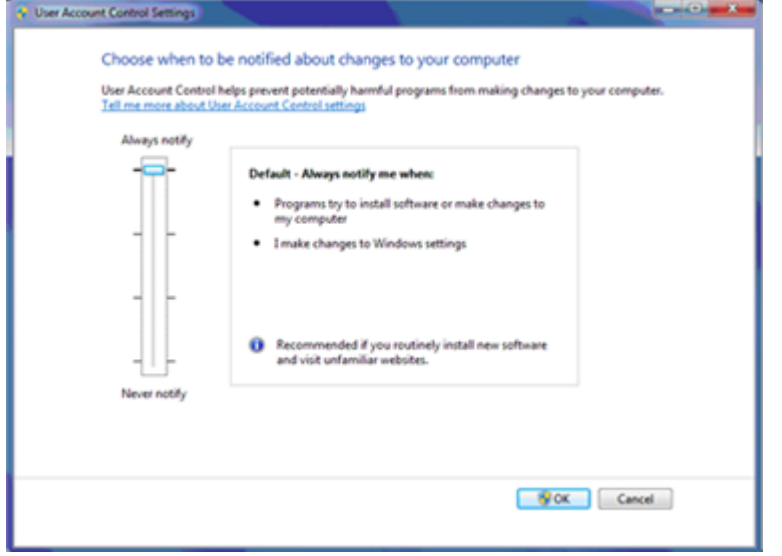

### <span id="page-51-0"></span>**Region and Language Settings**

### **Paramètres Region (Windows 10)**

**Remarque :** Le paramétrage d'une autre valeur dans le champ **Format** peut entraîner l'affichage d'informations incorrectes sur les fichiers ou dans les registres d'audit.

- 1. Ouvrez Control Panel.
- 2. Cliquez sur **Region**.

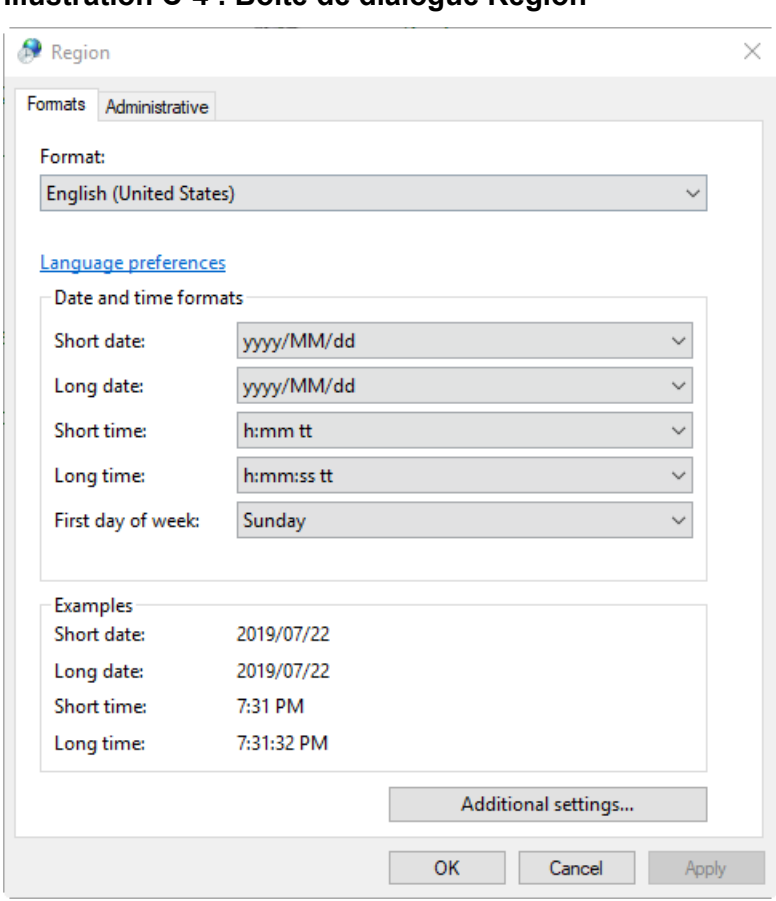

#### **Illustration C-4 : Boîte de dialogue Region**

- 3. Assurez-vous que le champ **Format** affiche l'option **English (United States)**, **French (France)** ou **German (Germany)**.
- 4. Cliquez sur **Apply**.
- 5. Cliquez sur **OK**.

### **Paramètres Language (Windows 10)**

**Remarque :** Le paramétrage d'une autre valeur pour **Windows display language** pourrait entraîner l'affichage incorrect des informations concernant les fichiers ou les registres d'audit.

- <span id="page-52-0"></span>1. Ouvrez Control Panel.
- 2. Cliquez sur **Region**.
- 3. Cliquez sur **Language preferences**.

#### **Illustration C-5 : Boîte de dialogue Language**

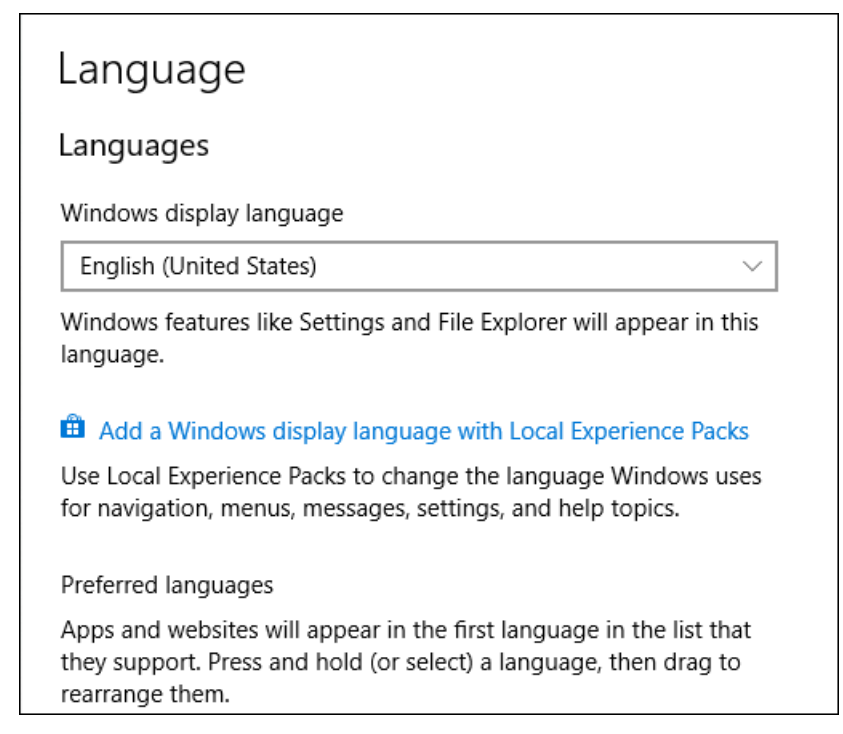

4. Pour **Windows display language**, sélectionnez **English (United States)**.

### **Region and Language Settings (Windows 7)**

**Remarque :** La sélection d'une autre valeur dans les champs **Format** et **Default input language** peut entraîner l'affichage incorrect des informations concernant les fichiers ou les registres d'audit.

- Configurez le panneau de configuration Region and Language.
	- 1. Réglez le champ **Format** sur **English (United States)**, **French (France)** ou **German (Germany)**.

#### <span id="page-53-0"></span>**Illustration C-6 : Boîte de dialogue Region and Language**

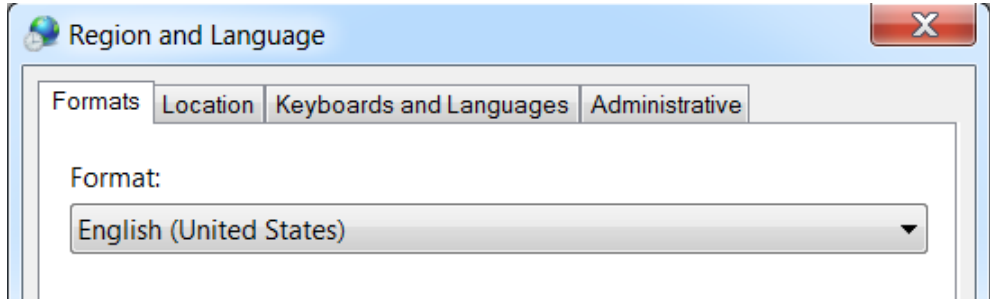

- 2. Ouvrez l'onglet Keyboards and Languages, puis cliquez sur **Change Keyboards**.
- 3. Cliquez sur **Apply**.
- 4. Cliquez sur **OK**.
- Configurez le panneau de configuration Text Services and Input Languages.
	- 1. Dans l'onglet General, sélectionnez **English (United States) US** comme langue de saisie par défaut.

#### **Illustration C-7 : Boîte de dialogue Text Services and Input Languages**

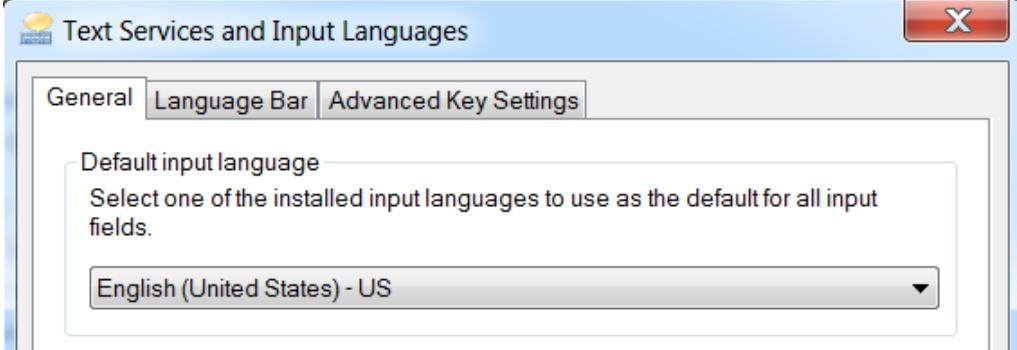

- 2. Cliquez sur **Apply**.
- 3. Cliquez sur **OK**.

### **Paramètres locaux**

Seuls les paramètres locaux indiqués sur la figure suivante sont pris en charge.

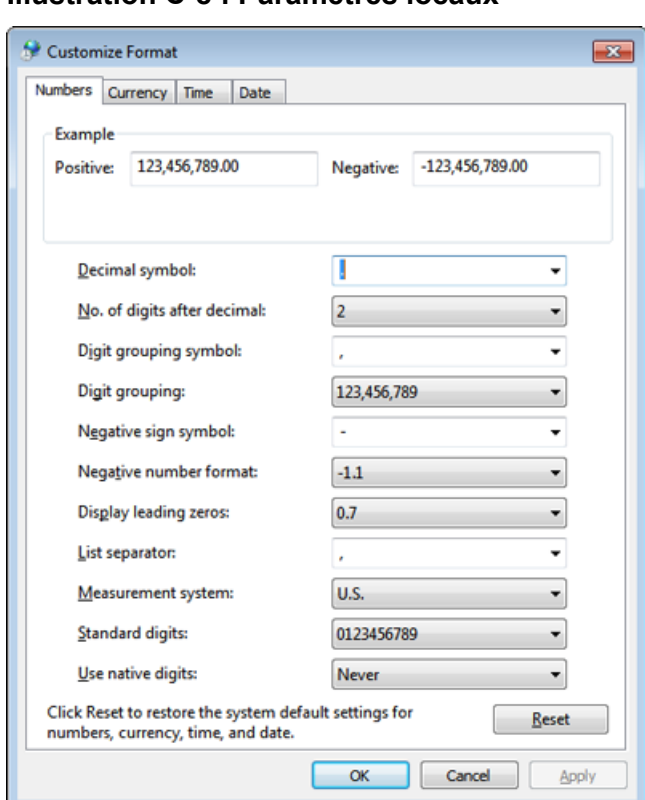

#### **Illustration C-8 : Paramètres locaux**

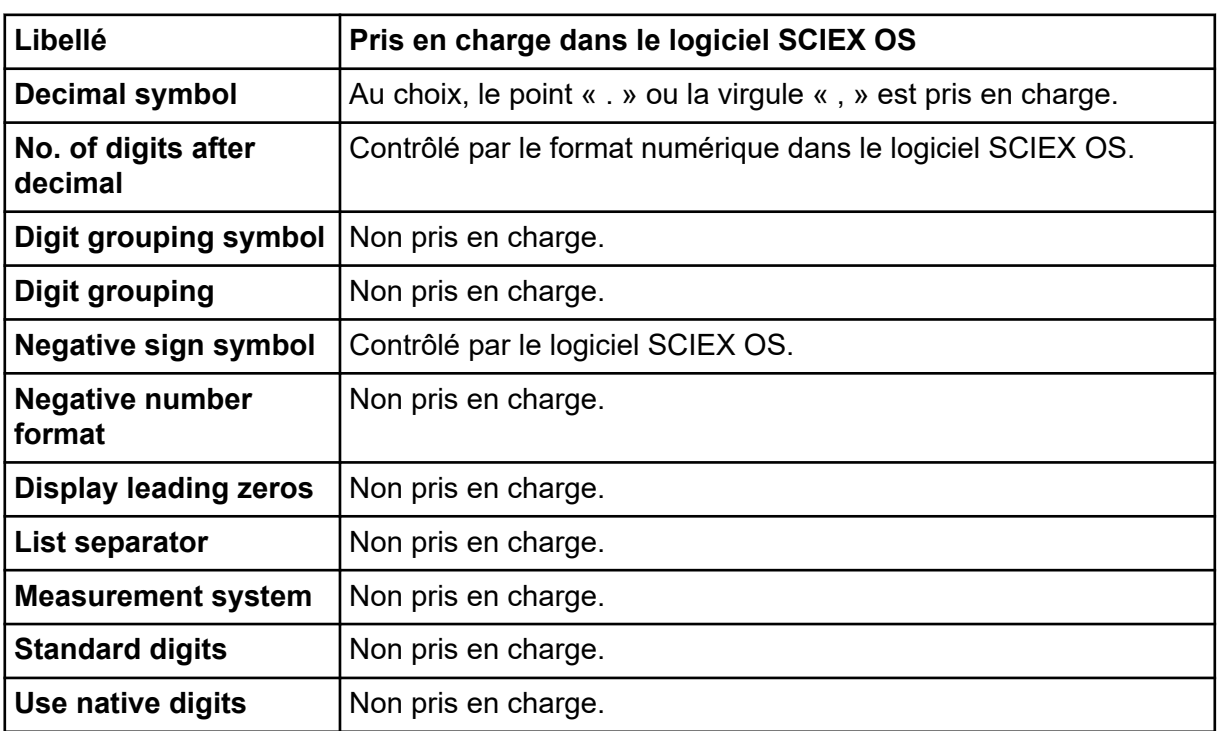

<span id="page-55-0"></span>Le logiciel SCIEX OS se connecte au serveur Central Administrator Console (CAC) à l'aide des ports TCP 63333 et 44144. Utilisez les procédures dans cette section pour ouvrir les ports du parefeu Windows sur le serveur CAC et l'ordinateur avec SCIEX OS lorsque Windows Defender est utilisé comme logiciel de parefeu (par défaut). Si un autre logiciel de pare-feu est utilisé, suivez les instructions propres à ce logiciel pour ouvrir les ports.

### **Configurer les connexions entrantes**

Sur l'ordinateur hébergeant le logiciel SCIEX OS, les ports 63333 et 44144 doivent être ouverts au trafic entrant. Sur le serveur Central Administrator Console (CAC), le port 63333 doit être ouvert au trafic entrant.

- 1. Ouvrez la boîte de dialogue Windows Defender Firewall with Advanced Security.
- 2. Cliquez avec le bouton droit de la souris sur le menu **Inbound Rules**, puis cliquez sur **New Rule**. La page Rule Type s'affiche.
- 3. Sélectionnez **Port**, puis cliquez sur **Next**. La page Protocol and Ports s'affiche.
- 4. Réglez **Specific local ports** selon les besoins, puis cliquez sur **Next**.
	- Logiciel SCIEX OS : réglez **Specific local ports** sur 63333,44144.
	- Logiciel CAC : réglez **Specific local ports** sur 63333.

La page Action s'affiche.

5. Sélectionnez **Allow the connection**, puis cliquez sur **Next**. La page Profile s'affiche.

**Remarque :** Vérifiez que les profils **Domain**, **Private** et **Public** sont sélectionnés.

- 6. Cliquez sur **Next**. La page Name s'affiche.
- 7. Saisissez Connexions entrantes CAC dans le champ **Name**.
- 8. Cliquez sur **Terminer**.

### **Configurer les connexions sortantes**

Sur l'ordinateur hébergeant du logiciel SCIEX OS, le port 63333 doit être ouvert au trafic sortant. Sur le serveur Central Administrator Console (CAC), le port 44144 doit être ouvert au trafic sortant.

1. Ouvrez la boîte de dialogue Windows Defender Firewall with Advanced Security.

2. Cliquez avec le bouton droit de la souris sur le menu **Outbound Rules**, puis cliquez sur **New Rule**.

La page Rule Type s'affiche.

- 3. Sélectionnez **Port**, puis cliquez sur **Next**. La page Protocol and Ports s'affiche.
- 4. Réglez **Specific local ports** selon les besoins, puis cliquez sur **Next**.
	- Logiciel SCIEX OS : réglez **Specific local ports** sur 63333.
	- Serveur CAC : réglez **Specific local ports** sur 44144 et 63333.

La page Action s'affiche.

5. Sélectionnez **Allow the connection**, puis cliquez sur **Next**. La page Profile s'affiche.

**Remarque :** Vérifiez que les profils **Domain**, **Private** et **Public** sont sélectionnés.

- 6. Cliquez sur **Next**. La page Name s'affiche.
- 7. Saisissez Connexions entrantes CAC dans le champ **Name**.
- 8. Cliquez sur **Terminer**.

# <span id="page-57-0"></span>**Installer le logiciel à l'aide d'un outil de déploiement E**

Utilisez les lignes de commande dans cette procédure pour l'installation modulaire du logiciel SCIEX OS. L'utilisateur peut installer, modifier, réparer ou supprimer les modules logiciels en exécutant les commandes du mode silencieux ou du mode passif depuis l'emplacement des fichiers d'installation avec l'outil de déploiement.

```
setup.exe {/quiet | /passive} [/install=modules] [/add=modules] [/
repair=all] [/remove=modules] [/uninstall=all]
```

| Chaîne de valeur             | <b>Commentaire</b>                                                                                                    |
|------------------------------|----------------------------------------------------------------------------------------------------|
| /quiet                       | Lance l'installation en mode silencieux sans aucune<br>interaction de l'utilisateur.                                                                                            |
| /passive                     | Lance l'installation du logiciel en mode sans surveillance.<br>L'utilisateur ne voit qu'une barre de progression.                                                               |
| /install=module1,<br>module2 | Pour installer un ou plusieurs modules logiciels. Vous<br>trouverez la liste des codes de modules dans le Tableau<br>$E-2.$                                                     |
| /add=module1,module2         | Pour installer un ou plusieurs modules logiciels dans une<br>installation de cette version du logiciel. Vous trouverez la<br>liste des codes de modules dans le Tableau E-2.    |
| /repair=all                  | Pour réparer les modules logiciels installés.                                                                                                    |
| /remove=module1, module2     | Pour désinstaller un ou plusieurs modules logiciels dans une<br>installation de cette version du logiciel. Vous trouverez la<br>liste des codes de modules dans le Tableau E-2. |
| /uninstall=all               | Pour supprimer le logiciel SCIEX OS.                                                                                                    |

**Tableau E-1 : Éléments et attributs**

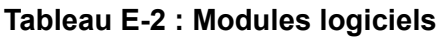

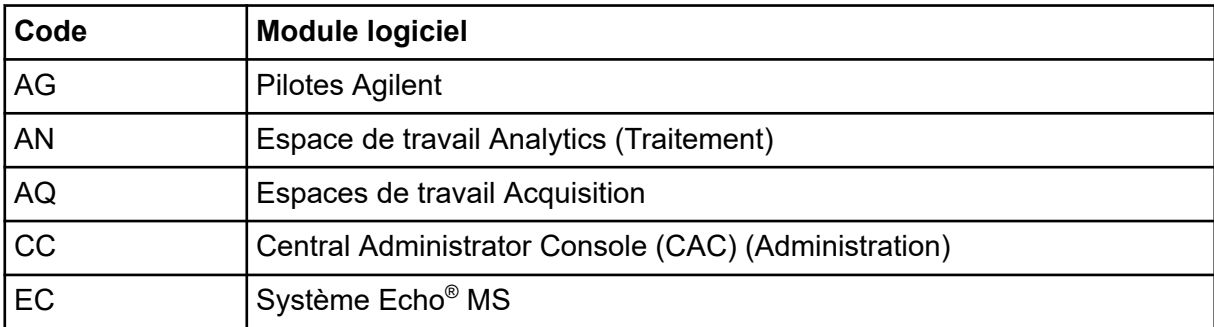

| Code           | <b>Module logiciel</b>                  |
|----------------|-----------------------------------------|
| <b>EX</b>      | Système ExionLC                         |
| M <sub>5</sub> | Système M5 MicroLC                      |
| <b>MP</b>      | Logiciel Molecule Profiler (traitement) |
| mV             | Logiciel MarkerView (Traitement)        |
| <b>SH</b>      | <b>Pilotes Shimadzu</b>                 |

**Tableau E-2 : Modules logiciels (suite)**

#### **Exemple : Commande d'installation silencieuse**

Setup.exe /quiet /Install=MP

#### **Exemple : Commande d'ajout et de suppression silencieuse**

Setup.exe /quiet /Add=AQ,AG,SH,AN /Remove=MP

#### **Exemple : Commande de réparation silencieuse**

Setup.exe /quiet /Repair=all

#### **Exemple : Commande de désinstallation silencieuse**

Setup.exe /quiet /Uninstall=all

#### **Exemple : Commande d'installation passive**

Setup.exe /passive /Install=MP

#### **Exemple : Commande d'ajout et de suppression passive**

Setup.exe /passive /Add=AQ,AG,SH,AN /Remove=MP

#### **Exemple : Commande de réparation passive**

Setup.exe /passive /Repair=all

#### **Exemple : Commande de désinstallation passive**

Setup.exe /passive /Uninstall=all

# <span id="page-59-0"></span>**Documentation du logiciel SCIEX OS F**

Pour la liste des guides installés avec le logiciel SCIEX OS, consultez le Tableau F-1. Ces guides et tutoriels sont consultables aux emplacements suivants :

- Systèmes d'exploitation Windows 10 : **Start** > **SCIEX OS**
- Systèmes d'exploitation Windows 7 : **Start** > **All Programs** > **SCIEX OS**

Les guides du logiciel sont installés dans <drive>:\Program Files\SCIEX\SCIEX OS\Documentation\.

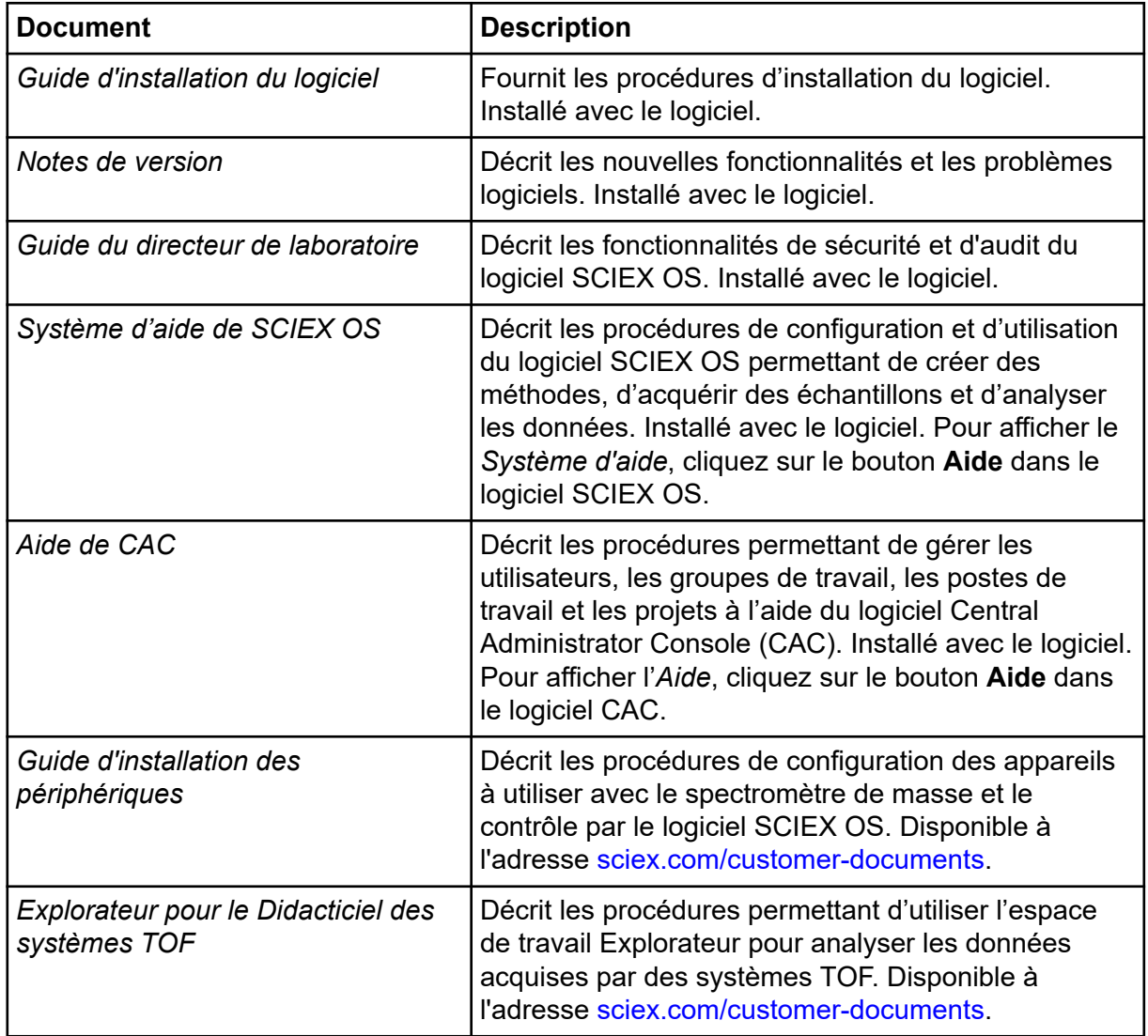

#### **Tableau F-1 : Documentation du logiciel**

Les guides matériels sont disponibles sur les DVD *Customer Reference* pour le système et la source d'ions. Le tableau suivant présente ces guides.

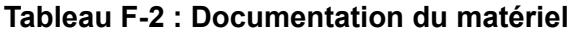

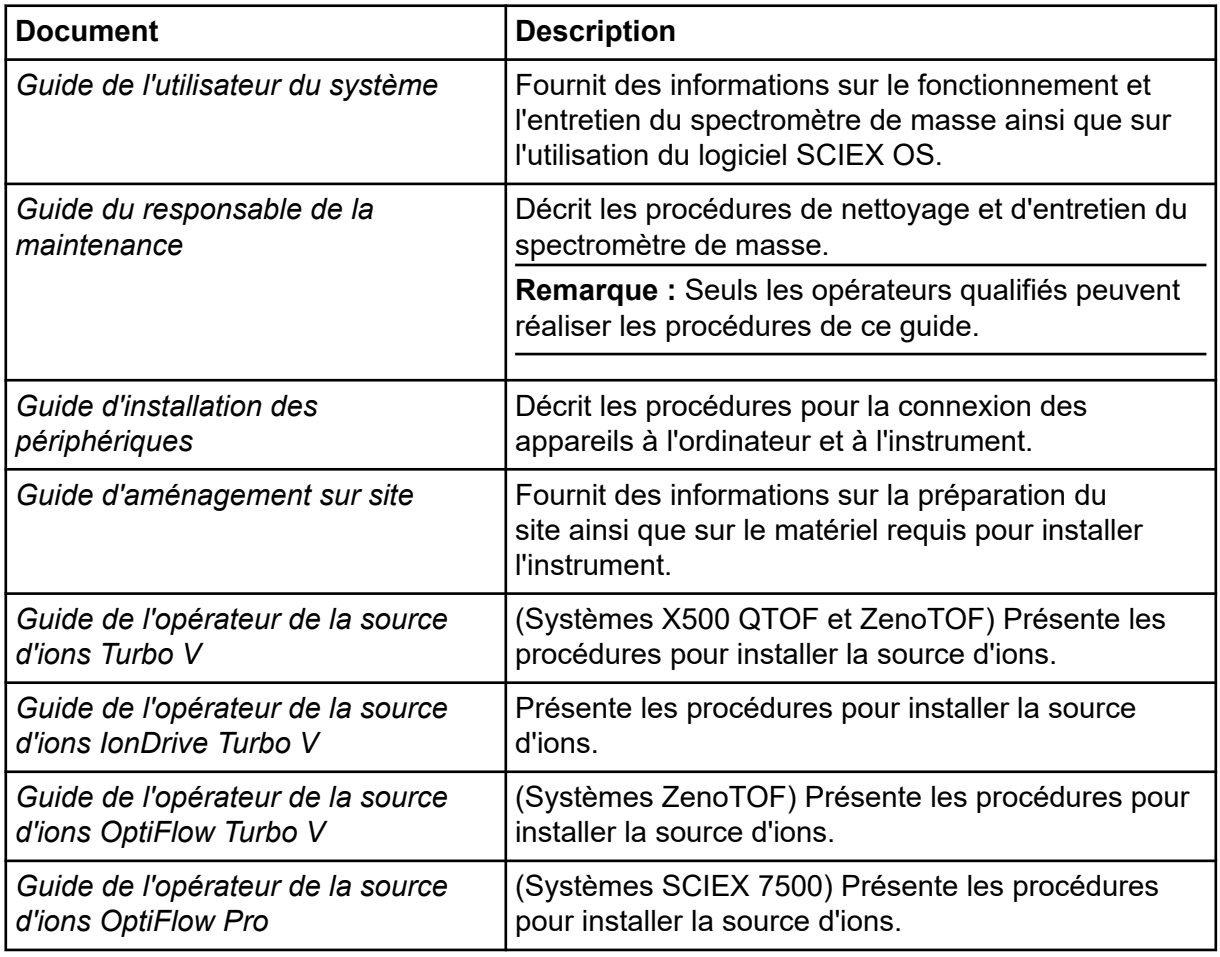

**Remarque :** Les dernières versions de la documentation sont disponibles sur le site Web SCIEX, à l'adresse [sciex.com/customer-documents.](https://sciex.com/customer-documents)

### <span id="page-61-0"></span>**Formation destinée aux clients**

- En Amérique du Nord : [NA.CustomerTraining@sciex.com](mailto:NA.CustomerTraining@sciex.com)
- En Europe : [Europe.CustomerTraining@sciex.com](mailto:Europe.CustomerTraining@sciex.com)
- En dehors de l'UE et de l'Amérique du Nord, visitez le site [sciex.com/education](https://sciex.com/education) pour obtenir les coordonnées.

### **Centre d'apprentissage en ligne**

• [SCIEX Now Learning Hub](https://sciex.com/support/training)

### **Assistance technique SCIEX**

SCIEX et ses représentants disposent de personnel dûment qualifié et de spécialistes techniques dans le monde entier. Ils peuvent répondre aux questions sur le système ou tout problème technique qui pourrait survenir. Pour plus d'informations, consultez le site Web SCIEX à l'adresse [sciex.com](https://sciex.com) ou choisissez parmi les options suivantes pour nous contacter :

- [sciex.com/contact-us](https://sciex.com/contact-us)
- [sciex.com/request-support](https://sciex.com/request-support)

## **Cybersécurité**

Pour obtenir les informations les plus récentes sur la cybersécurité des produits SCIEX, consultez la page [sciex.com/productsecurity](https://sciex.com/productsecurity).

### **Documentation**

Cette version du document remplace toutes les versions précédentes de ce document.

L'affichage électronique de ce document nécessite le lecteur Adobe Acrobat Reader. Pour télécharger la dernière version, accédez à [https://get.adobe.com/reader.](https://get.adobe.com/reader)

Pour trouver la documentation du logiciel, consultez les notes de version ou le guide d'installation du logiciel fourni avec ce dernier.

La documentation du matériel se trouve dans la documentation fournie avec le système ou le composant.

Les dernières versions de la documentation sont disponibles sur le site Web SCIEX, à l'adresse [sciex.com/customer-documents](https://sciex.com/customer-documents).

**Remarque :** Pour demander une version imprimée gratuite de ce document, contactez [sciex.com/contact-us.](https://sciex.com/contact-us)